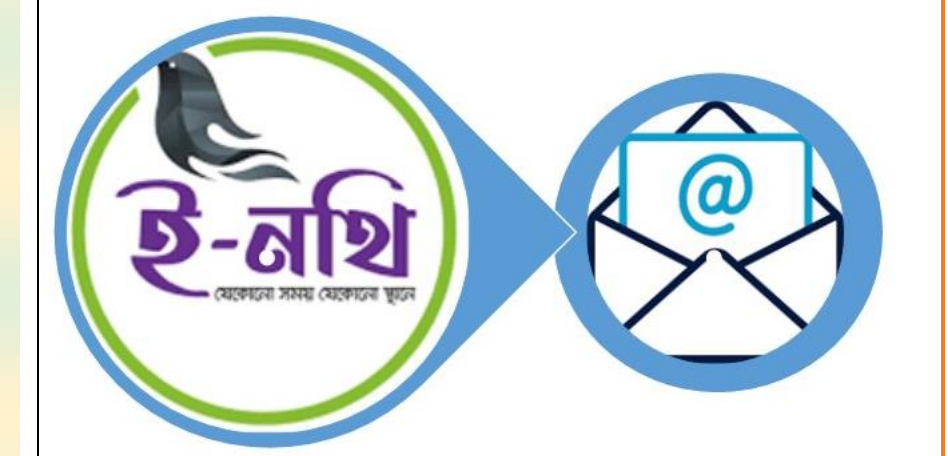

সেবা সরাফাইল-০৫ ই-নথি এবং ই-মেইল ব্যবস্থাপনায় দপ্তর এডমিনের কৰ্মপদ্ধতি

টেলিযোগাযোগ অধিদপ্তর

নযেম্বর ২০২১

পৃষ্ঠা. 1

## সূচীপত্র

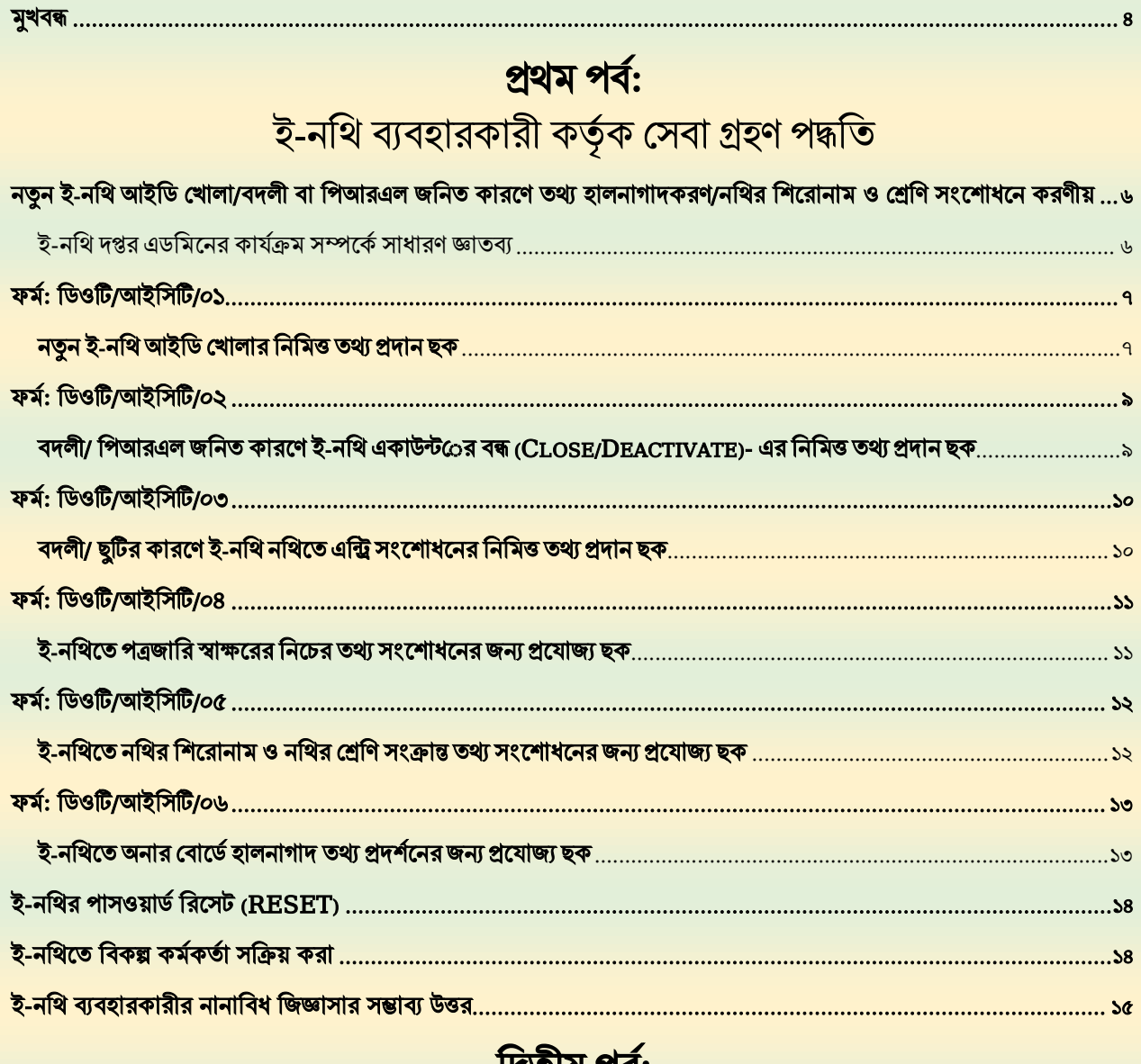

# াদ্বতীয় পর্ব:<br>সরকারি ই-মেইল ব্যবহারকারী কর্তৃক সেবা গ্রহণ পদ্ধতি

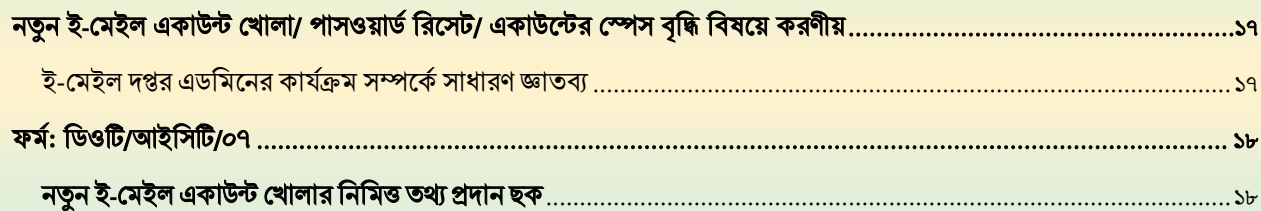

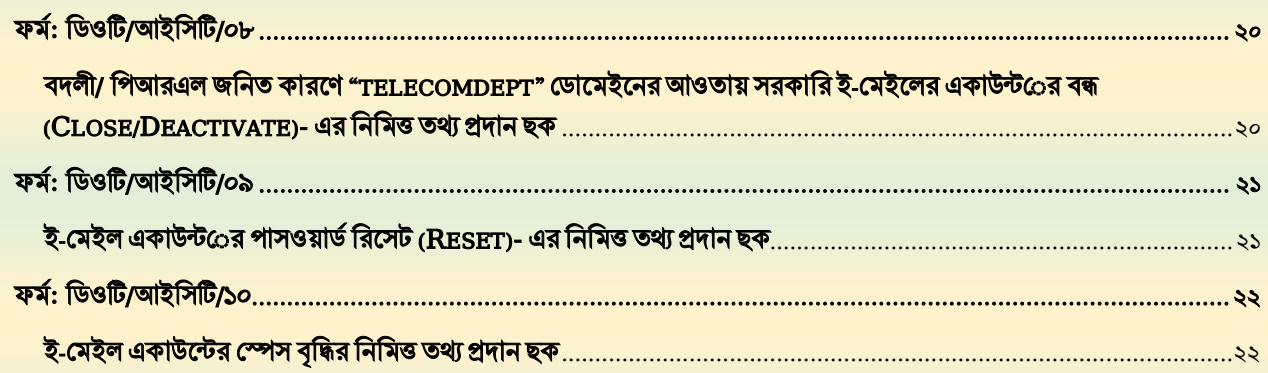

## তৃতীয় পর্ব:

## অফিস এডমিন কর্তৃক ই-নথি সংক্রান্ত সেবা প্রদান পদ্ধতি

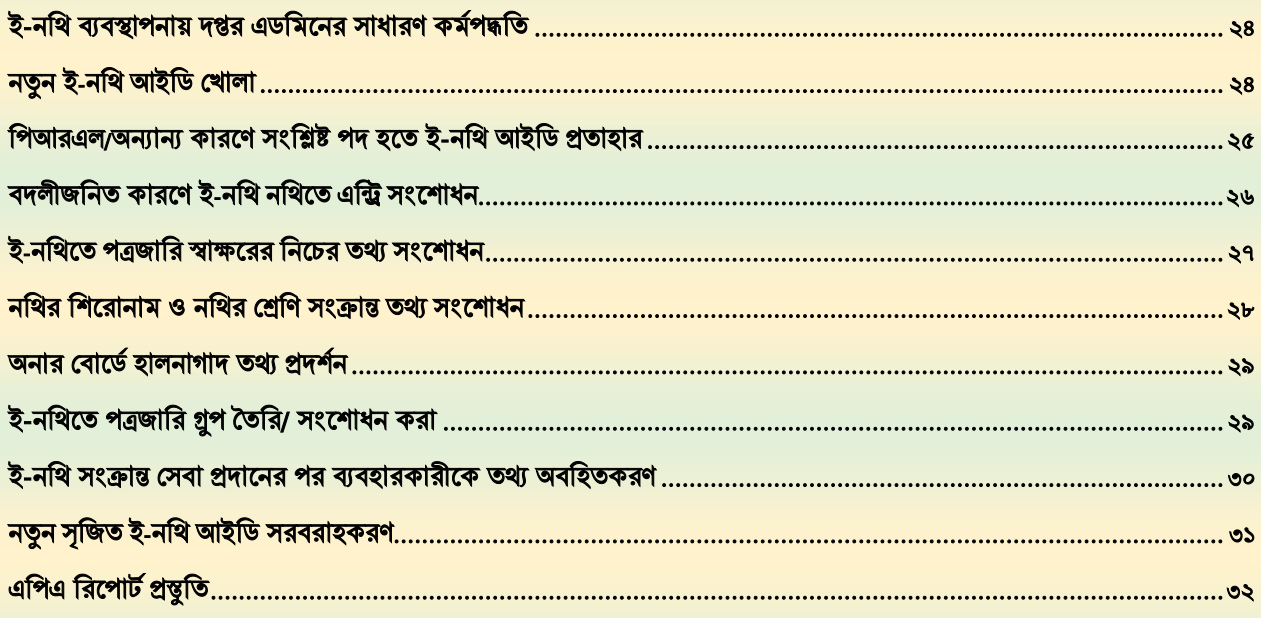

## চতুৰ্থ পৰ্ব:

## অফিস এডমিন কর্তৃক ই-মেইল সংক্রান্ত সেবা প্রদান পদ্ধতি

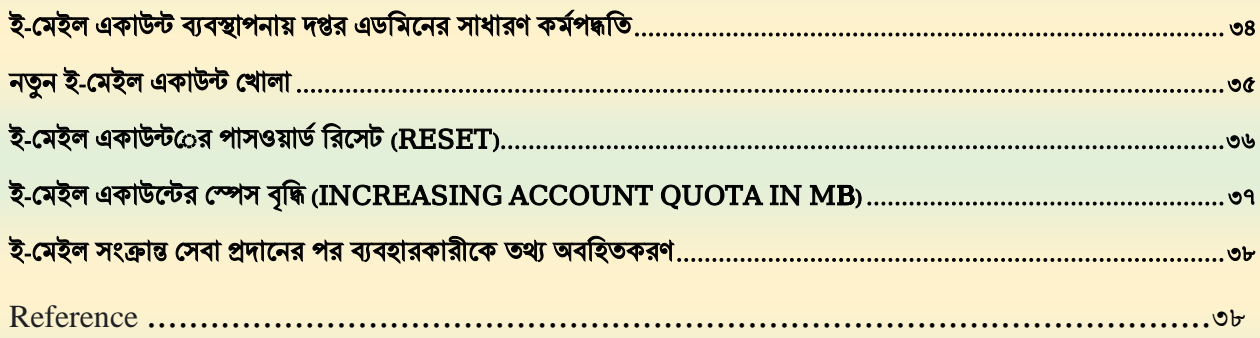

<span id="page-4-0"></span>প্রেক্ষিত পরিকল্পনা ২০২১-২০৪১ এর অনুচ্ছেদ ২.২ এ ২০৪১ সালের মধ্যে একটি উন্নত জাতি হিসাবে সমৃদ্ধির পথে বাংলাদেশের অগ্রযাত্রায় সুশাসনসহ চারটি স্তম্ভের চূড়ান্ত উদ্দেশ্য অর্জনে সরকারি সেবার মানগত দিক উন্নতি নিশ্চিত করা এবং সংশ্লিষ্ট প্রতিষ্ঠানে কর্মরত কর্মচারিবৃন্দের অধিকতর ভালভাবে কাজ নিষ্পন্নে সক্ষমতা বাড়ানোর বিষয় ব্যক্ত হয়েছে। জাতীয় শুদ্ধাচার কৌশল: সোনার বাংলা গড়ার প্রত্যয়-এ শুদ্ধাচার প্রতিষ্ঠার লক্ষ্যে প্রশাসনিক কর্মপ্রক্রিয়ায় অধিকতর দক্ষতা ও কার্যকারিতা আনয়নে দায়বদ্ধ, যোগ্য ও দ্রুত সাড়াদানে সক্ষম নির্বাহী বিভাগ প্রতিষ্ঠায় অংশগ্রহণমূলক কর্মসম্পাদনের বিষয় উল্লেখ আছে। টেকসই উন্নয়ন অভীষ্ট ২০৩০-এর অনুচ্ছেদ ৯(গ)-এ তথ্য ও যোগাযোগ প্রযুক্তির ব্যবহার বৃদ্ধি এবং ১৭.৬-এ বিজ্ঞান ও প্রযুক্তি বিষয়ে সহযোগিতা ও প্রযুক্তিগত সমর্থন প্রক্রিয়ার মাধ্যমে জ্ঞানের আদানপ্রদান বাড়ানো বিষয়ে লক্ষ্যমাত্রা নির্ধারণ করা হয়েছে।

সরকারি ই-মেইল নীতিমালা ২০১৮ এর ১৫.০(ঘ) এ ই-মেইল পরিচালনাকারী কর্মকর্তার দায়িত্ব হিসাবে সংশ্লিষ্ট সংস্থার ব্যবহারকারীগণের নিকট সচেতনামূলক বুলেটিন এবং তথ্য প্রকাশ ও প্রচারের বিষয়ে বলা হয়েছে। এমতাবস্থায়, টেলিযোগাযোগ অধিদপ্তরের শুদ্ধাচার কৌশল কর্মপরিকল্পনা ২০২১-২০২২ এর অংশ হিসাবে কারিগরি দায়িত্ব পালন ও সহকর্মীদের অবহিতকরণের নিমিত্ত ই-নথি এবং ই-মেইল ব্যবস্থাপনায় দপ্তর এডমিনের কর্মপদ্ধতি বুকলেট আকারে প্রকাশের উদ্যোগ নেয়া হয়েছে। আশা করা যায়, নিম্নোক্ত উদ্দেশ্য পূরণে বুকলেটটি সহায়ক হবে:

- (ক) ই-নথি ও ই-মেইল সংক্রান্ত দপ্তর এডমিন কর্তৃক প্রদেয় সেবা গ্রহণ পদ্ধতি সম্পর্কে সংস্থার সকল কর্মকর্তা/কর্মচারীগণকে অবহিতকরণ:
- (খ) বদলীজনিত কারণে/ছুটি বিকল্প হিসাবে নবনিয়োগপ্রাপ্ত দপ্তর এডমিনের জন্য ই-নথি ও ই-মেইল সংক্রান্ত সেবা প্রদানের কারিগরি কৌশল সুবিন্যস্তকরণ; এবং
- (গ) প্রাথিষ্ঠাথনক স্মৃথি (Institutional Memory) তিথর ও বৃথদ্ধ োধন।

বক্ষমান বুকলেট চারটি পর্বে বিভক্ত। প্রথম পর্বে ই-নথি ব্যবহারকারী কর্তৃক সেবা গ্রহণ পদ্ধতি; দ্বিতীয় পর্বে সরকারি ই-মেইল ব্যবহারকারী কর্তৃক সেবা গ্রহণ পদ্ধতি; তৃতীয় পর্বে দপ্তর এডমিন কর্তৃক ই-নথি সংক্রান্ত সেবা প্রদান পদ্ধতি এবং চতুর্থ পর্বে দপ্তর এডমিন কর্তৃক ই-মেইল সংক্রান্ত সেবা প্রদান পদ্ধতি সম্পর্কে আলোচনা করা হনয়নছ।

সময়ের সাথে সাথে ই-নথি ও ই-মেইল সংক্রান্ত সেবাগুলোর কারিগরি পদ্ধতি পরিবর্তিত হয়। বর্তমানে প্রচলিত কর্মকৌশল লিপিবদ্ধ থাকলে তা চলমান পরিবর্তনকে অনুসরণ ও সমন্বয় সাধনে ইতিবাচক ভূমিকা রাখবে। ডিওটি-এর ই-নথি ও ই-মেইল সংক্রান্ত সেবা গ্রহণে ব্যবহৃত প্রমিত ফরম, সেবা-গ্রহীতার করণীয় এবং বর্ণিত সেবা প্রদানের ক্ষেত্রে কারিগরি কৌশল সুবিন্যস্তকরণে প্রস্তাবিত প্রকাশনাটি সহায়তা করবে মর্মে আশা করা যায়।

## প্ৰথম পৰ্ব: ই-নথি ব্যবহারকারী কর্তৃক সেবা গ্রহণ পদ্ধতি

#### <span id="page-6-0"></span>নতুন ই-নথি আইডি খোলা/বদলী বা পিআরএল জনিত কারণে তথ্য হালনাগাদকরণ/নথির শিরোনাম ও শ্রেণি সংশোধনে করণীয়

টেলিযোগাযোগ অধিদপ্তরে কর্মরত কর্মকর্তা/কর্মচারির ই-নথি সংক্রান্ত বিভিন্ন সেবা উপপরিচালক (আইসিটি পরিকল্পনা) অধিশাখার মাধ্যমে প্রদান করা হয়। সুষ্ঠভাবে সেবা-প্রাপ্তির নিমিত্ত আগ্রহী কর্মকর্তা/কর্মচারিগণের করণীয় নিচে উল্লেখ করা হলো:

- (১) যথাযথভাবে প্রযোজ্য সেবার জন্য প্রমিত ফর্ম পূরণ করে শাখায় প্রেরণ (ই-নথি/ ই-মেইল/ সরাসরি)।
- (২) প্রতিটি ফরমে নিচে উল্লিখিত অনুসরণীয় নির্দেশাবলী প্রতিপালন ও যথাযথ প্রমাণক সংযুক্তকরণ।
- (৩) নতুন ই-নথি আইডি খোলার জন্য 'ডিওটি/আইসিটি/০১' ফর্ম স্বাক্ষরপূর্বক দাখিল।
- (৪) বদলী বা পিআরএল জনিত কারণে ই-নথিতে ডাটা হালনাগাদকরণে 'ডিওটি/আইসিটি/০২' ফর্ম স্বাক্ষরপূর্বক দালখল।
- (৫) ই-নথিতে পত্রজারি স্বাক্ষরের নিচের তথ্য সংশোধনে 'ডিওটি/আইসিটি/০৩' ফর্ম স্বাক্ষরপূর্বক দাখিল।
- (৬) ই-নথিতে নথির শিরোনাম ও নথির শ্রেণিবিভাগ সংক্রান্ত তথ্য সংশোধনে 'ডিওটি/আইসিটি/০৪' ফর্ম স্বাক্ষরপূর্বক দাখিল।
- (৬) ই-নথিতে অনার বোর্ডে হালনাগাদ তথ্য প্রদর্শনে 'ডিওটি/আইসিটি/০৫' ফর্ম স্বাক্ষরপূর্বক দাখিল।

#### <span id="page-6-1"></span>ই-নথি দপ্তর এডমিনের কার্যক্রম সম্পর্কে সাধারণ জ্ঞাতব্য

- (১) বুকলেটে বর্ণিত হয়নি এমন সেবার বিষয়ে ই-নথি/সরাসরি পত্র যোগাযোগের মাধ্যমে চাহিদা প্রেরণ করা হলে, ই-নথি এডমিন যথাসম্ভব সিস্টেমে বিদ্যমান সেবা প্রদান করবে (প্রয়োজনে সেবা প্রত্যাশীর সাহায্য নিয়ে সিস্টেমে বিদ্যমান সেবা প্রদান পদ্ধতি খুঁজে দেখবে)।
- (২) কিছু কিছু সেবা দাপ্তরিক এডমিনের এখতিয়ার বহির্ভুত, সেগুলো এটুআই কর্তৃক সরাসরি প্রদান করা হয়; সেসকল ক্ষেত্রে সরাসরি এটুআই-এর সাথে যোগাযোগ করে সেবা গ্রহণ বাঞ্ছনীয়।
- (৩) পিআরএল বা বদলীজনিত কারণে কোনো কর্মকর্তা/কর্মচারি ডিওটি'র অফিস ত্যাগ করার সময় তাঁর নিজস্ব ই-নথি আইডি এসএমএস-এর মাধ্যমে ই-নথি এডমিনকে অবহিত করা হলে সংশ্লিষ্ট পদ হতে ই-নথি আইডি প্রতাহার করা করা হয়। তবে কোনো কর্মকর্তা/কর্মচারি স্ব-উদ্যোগে অবহিত না করলে বিদায়ী কর্মকর্তা/ কর্মচারির অব্যবহিত পূর্বের নিয়ন্ত্রণকারী কর্তৃপক্ষ/ প্রশাসন অনুবিভাগ হতে ই-নথি আইডি প্রতাহার সংক্রান্ত পত্র পাওয়া সাপেক্ষে তা সম্পন্ন করা হয়।

### নতুন ই-নথি আইডি খোলার নিমিত্ত তথ্য প্রদান ছক

<span id="page-7-1"></span><span id="page-7-0"></span>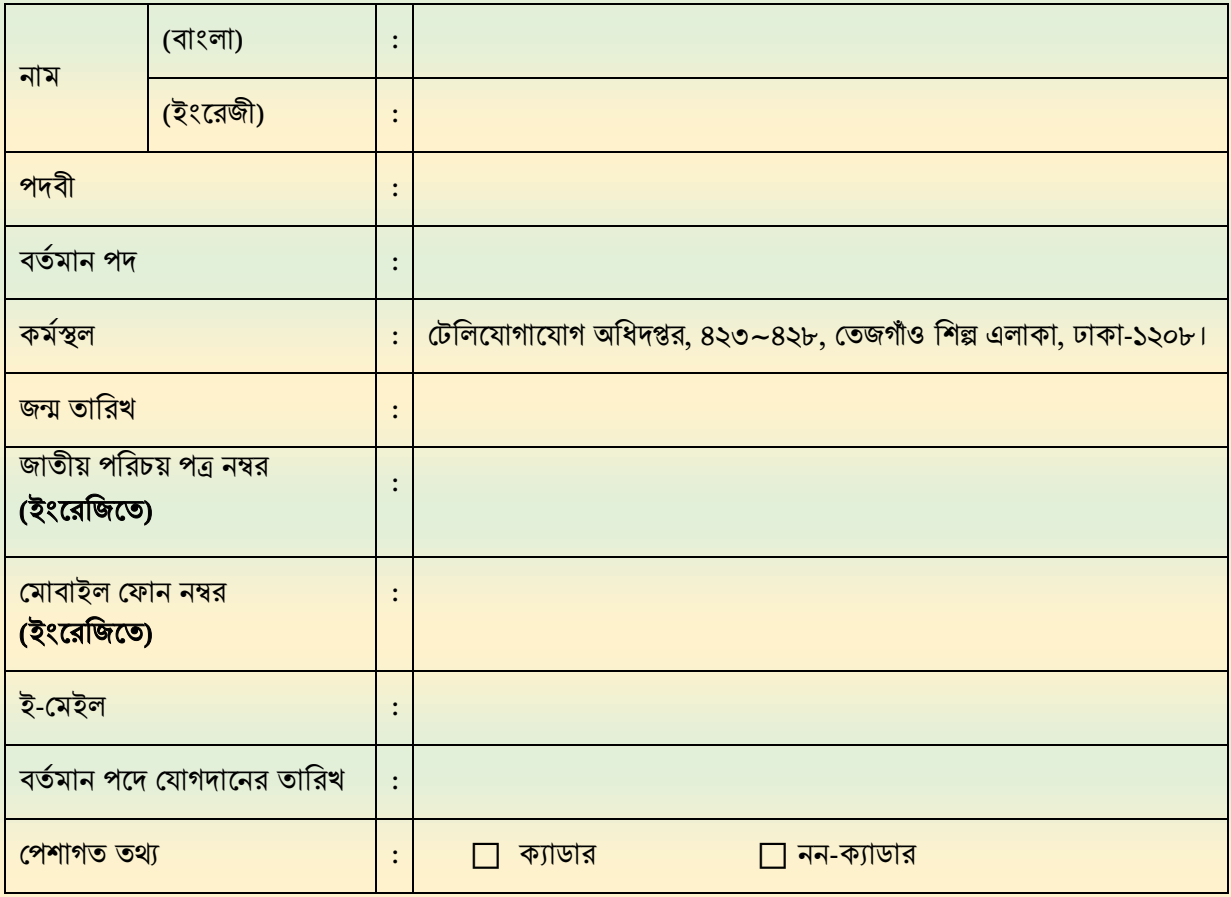

#### ই-নথি আইডি নিয়ন্ত্রনকারী অফিস কর্তৃক পুরণীয়

- (১) নবসৃষ্ট ই-আইলি নম্বর:
- (২) সিস্টেমে অন্তর্ভুক্তির তারিখ:
- (৩) সাময়িক পাসওয়ার্ড:

সংশ্লিষ্ট কৰ্মকৰ্তা/নিয়ন্ত্রণকারী কৰ্মকৰ্তা (নামেহ েীল, তালরখ ও স্বাক্ষর)

### অনুসরণীয় নির্দেশনাবলী

 $1 - 1$ া যে সকল কাগজাদি তথ্যাদির সহিত সংযুক্ত করতে হবে:

কাজ েম্পাদনকারীর স্বাক্ষর ও তালরখ

- ক) যোগদান/বদলী/পিআরএল আদেশের অনুলিপি/ছায়ালিপি;
- খ) কৰ্মকৰ্তা পৰ্যায়ে দায়িত্ব হস্তান্তর/গ্রহণ সংক্রান্ত 'বাংলাদেশ ফর্ম নং ২৪০৩' এর স্বাক্ষরিত অনুলিপি;
- (খ) জাতীয় পরিচয় পত্রের ছায়ালিপি।

পৃষ্ঠা. 7

- ২। "নামসহ সীল, তারিখ ও স্বাক্ষর" এর অংশে কর্মকর্তা পর্যায়ে সংশ্লিষ্ট কর্মকর্তা এবং কর্মচারী পর্যায়ে নিয়ন্ত্রণকারী কমকম তামস্বাক্ষর করযবন।
- ৩। ই-নথি আইডি তৈরীর জন্য একটি personal ই-মেইল এবং মোবাইল ফোন নম্বর প্রয়োজন যা পরবর্তীতে পাসওয়ার্ড পরিবর্তন/রিসেটের জন্য প্রয়োজন।
- ৪। ই-নথি-তে প্রথমবার প্রবেশ করার সময় সরবরাহকৃত সাময়িক পাসওয়ার্ড ব্যবহার করবেন এবং আবশ্যিকভাবে পাসওয়ার্ড পরিবর্তন করে নিতে হবে। নতুন পাসওয়ার্ড নূন্যতম ৬ অক্ষরের হতে হবে। অন্তত একটি A-Z অথবা a-z থাকতে হবে।
- ৫। ই-নথি-তে প্রয়োজনমত প্রোফাইল (বিভিন্ন তথ্য, ছবি এবং নিজ স্বাক্ষর স্ক্যান করে) আপডেট করে নিবেন।

### <span id="page-9-1"></span><span id="page-9-0"></span>বদলী/ লিআরএল জলনত কারযে ই-নলি একাউযের বন্ধ (Close/Deactivate)- এর লনলমত্ত তথ্য রদান ছক

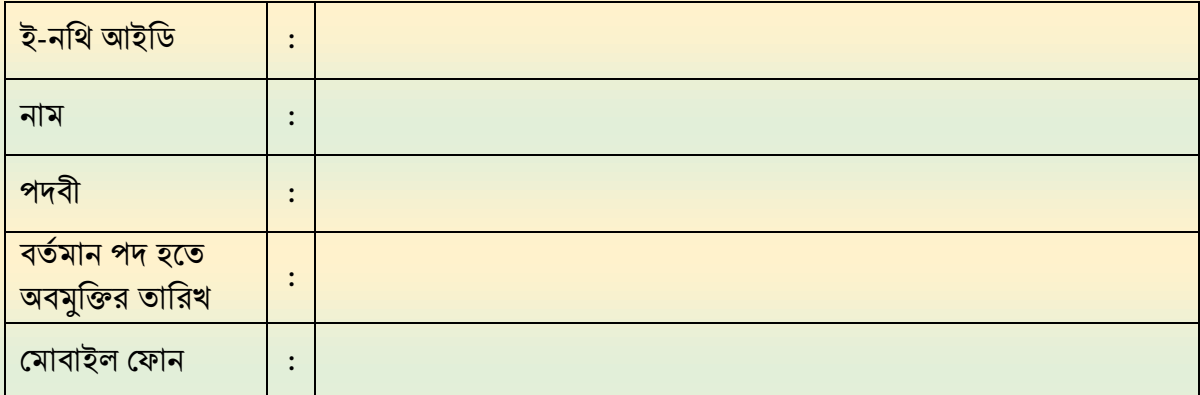

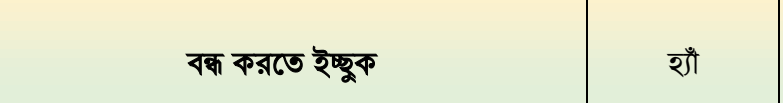

সংশ্লিষ্ট কৰ্মকৰ্তা/নিয়ন্ত্রণকারী কৰ্মকৰ্তা (তারিখসহ স্বাক্ষর ও সীল)

(১) সিস্টেমে অন্তর্ভুক্তির তারিখ:

অফিস কর্তৃক পুরণীয়

কাজ েম্পাদনকারীর স্বাক্ষর ও তালরখ

নােট: "তারিখসহ স্বাক্ষর ও সীল" এর অংশে কর্মকর্তা পর্যায়ে সংশ্লিষ্ট কর্মকর্তা এবং কর্মচারী পর্যায়ে নিয়ন্ত্রণকারী কর্মকর্তা স্বাক্ষর করবেন। বদলী/ পিআরএল জনিত কারণে শূন্য পদে নতুন পদস্থাপিত কর্মকর্তাও বিশেষ প্রয়োজনে পূর্ববর্তী কর্মকর্তার পক্ষে আবেদন দাখিল করতে পারবেন।

### বদলী/ ছুটির কারণে ই-নথি নথিতে এন্ট্রি সংশোধনের নিমিত্ত তথ্য প্রদান ছক

<span id="page-10-1"></span><span id="page-10-0"></span>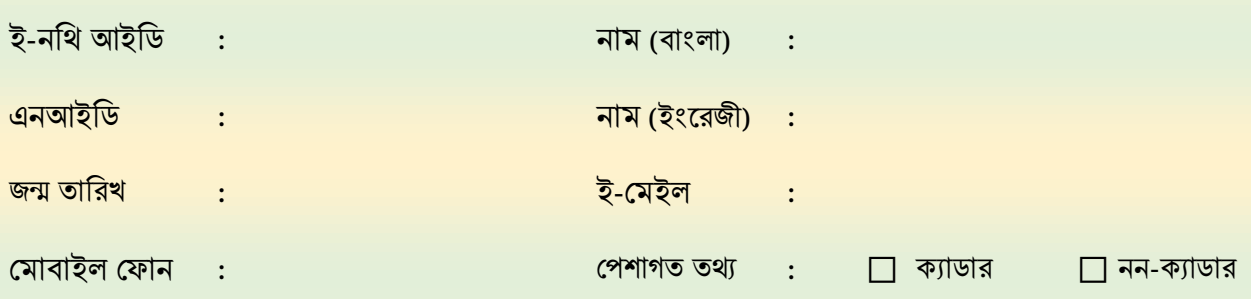

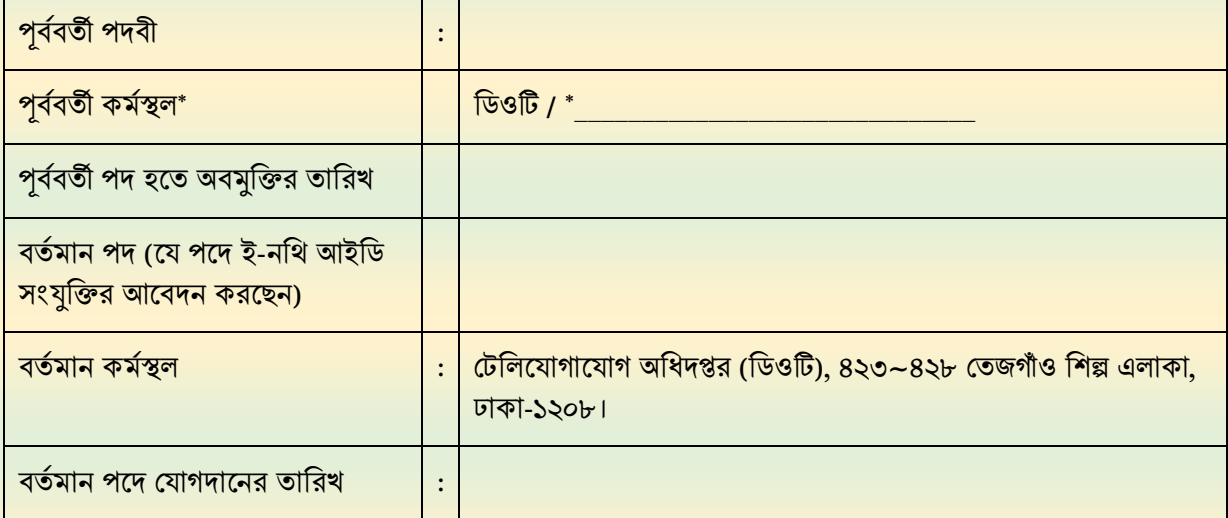

\* পূৰ্ববৰ্তী কৰ্মস্থল ডিওটি ভিন্ন অন্য কোনো প্রতিষ্ঠান হলে সংশ্লিষ্ট প্রতিষ্ঠানের ই-নথি সিস্টেম হতে বিমুক্তি সাপেক্ষে আবেদন দাখিল করবেন। অন্যথায় ডিওটি'র ই-নথিতে সংশ্লিষ্ট আইডি সংযুক্তি/স্থানান্তর কারিগরিভাবে সম্ভব নয়।

#### ই-নথি আইডি নিয়ন্ত্রনকারী অফিস কর্তৃক পুরণীয়

সিস্টেমে অন্তর্ভৃক্তির তারিখ:

---/----/----------

সংশ্লিষ্ট কৰ্মকৰ্তা/নিয়ন্ত্রণকারী কৰ্মকৰ্তা (তালরখেহ স্বাক্ষর ও েীল)

কাজ েম্পাদনকারীর স্বাক্ষর ও তালরখ

### অনুসরণীয় নির্দেশনাবলী

১। যে সকল কাগজাদি তথ্যাদির সহিত সংযুক্ত করতে হবে:

ক) যোগদান/বদলী আদেশের অনুলিপি;

খ) কর্মকর্তা পর্যায়ে দায়িত্ব হস্তান্তর/গ্রহণ সংক্রান্ত 'বাংলাদেশ ফর্ম নং ২৪০৩' এর স্বাক্ষরিত অনুলিপি;

(খ) জাতীয় পরিচয় পত্রের ছায়ালিপি।

"তারিখসহ স্বাক্ষর ও সীল" এর অংশে কর্মকর্তা পর্যায়ে সংশ্লিষ্ট কর্মকর্তা এবং কর্মচারী পর্যায়ে নিয়ন্ত্রণকারী কর্মকর্তা স্বাক্ষর করবেন।

### ই-নথিতে পত্রজারি স্বাক্ষরের নিচের তথ্য সংশোধনের জন্য প্রযোজ্য ছক

<span id="page-11-1"></span><span id="page-11-0"></span>ই-নলি আইলি : নাম :

পদবী :

#### (সংশোধনীর নিমিত্ত শুধু প্রযোজ্য ছক পুরণ করবেন)

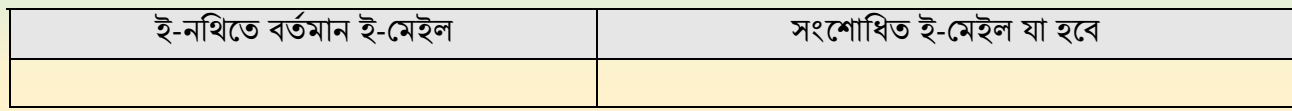

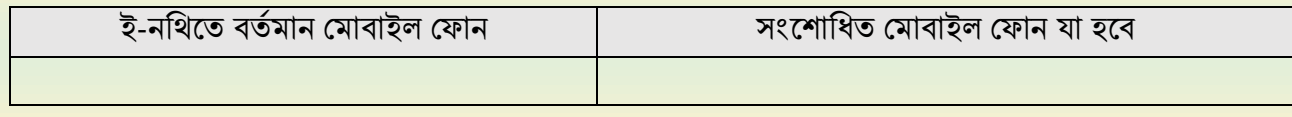

সংশ্লিষ্ট কৰ্মকৰ্তা/নিয়ন্ত্রণকারী কৰ্মকৰ্তা (তালরখেহ স্বাক্ষর ও েীল)

<u>ই-নথি আইডি নিয়ন্ত্রনকারী অফিস কর্তৃক পূরণীয়</u> সিস্টেমে অন্তর্ভুক্তির তারিখ: কাজ েম্পাদনকারীর স্বাক্ষর ও তালরখ

নােট: "তারিখসহ স্বাক্ষর ও সীল" এর অংশে কর্মকর্তা পর্যায়ে সংশ্লিষ্ট কর্মকর্তা এবং কর্মচারী পর্যায়ে নিয়ন্ত্রণকারী কর্মকর্তা স্বাক্ষর করবেন।

পৃষ্ঠা. ১১

<span id="page-12-1"></span><span id="page-12-0"></span>ই-নথিতে নথির শিরোনাম ও নথির শ্রেণি সংক্রান্ত তথ্য সংশোধনের জন্য প্রযোজ্য ছক

নলি ততলরকারী দপ্তর :

দপ্তযরর দালয়ত্বরাপ্ত কৰ্মকৰ্তার নাম :

#### (সংশোধনীর নিমিত্ত শুধু প্রযোজ্য ছক পুরণ করবেন)

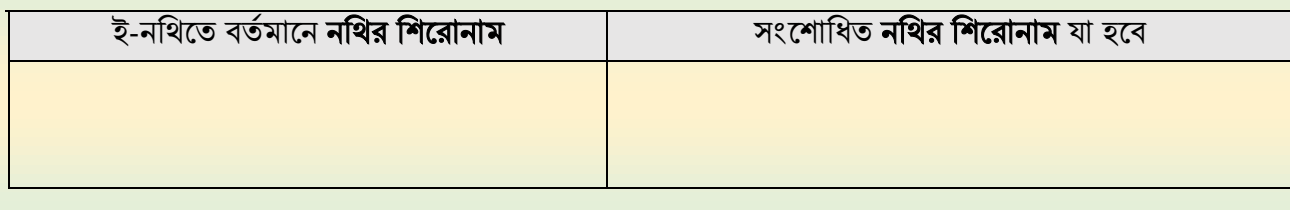

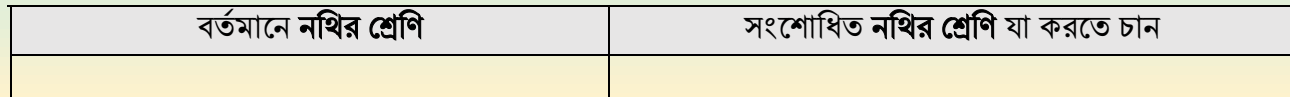

সংশ্লিষ্ট কৰ্মকৰ্তা/নিয়ন্ত্রণকারী কৰ্মকৰ্তা (তারিখসহ স্বাক্ষর ও সীল)

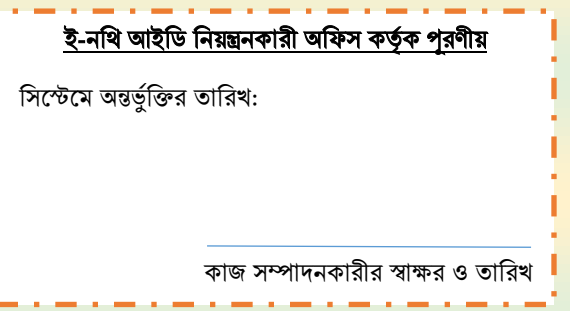

নােট: "তারিখসহ স্বাক্ষর ও সীল" এর অংশে ৫ম গ্রেড বা তদূর্ধ্ব কর্মকর্তা পর্যায়ে সংশ্লিষ্ট কর্মকর্তা এবং অন্যান্য ক্ষেত্রে নিয়ন্ত্রণকারী কর্মকর্তা স্বাক্ষর করবেন।

#### ই-নথিতে অনার বোর্ডে হালনাগাদ তথ্য প্রদর্শনের জন্য প্রযোজ্য ছক

<span id="page-13-1"></span><span id="page-13-0"></span>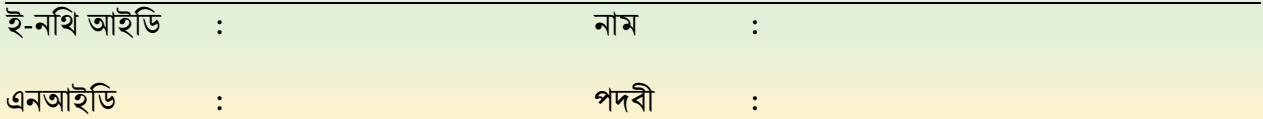

#### টেলিযোগাযোগ অধিদপ্তর

#### ------- <mark>শাখা/অধিশাখা/অনু</mark>বিভাগ

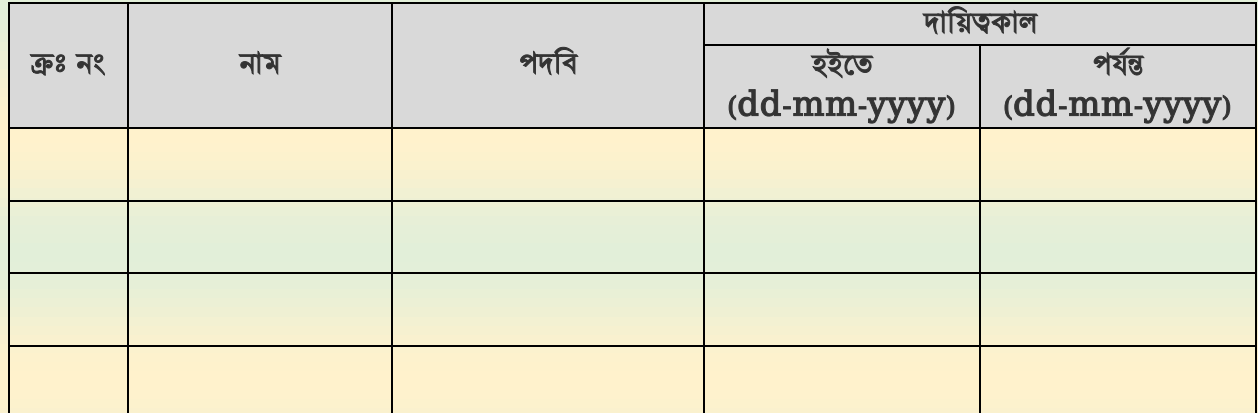

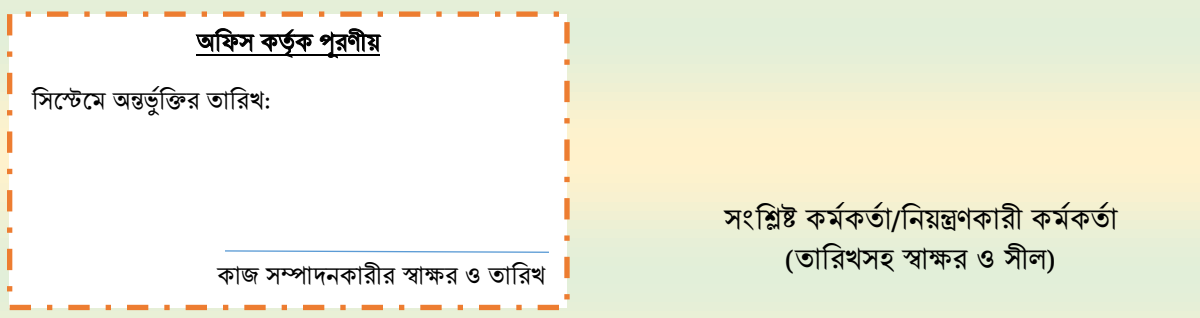

### অনুসরণীয় নির্দেশনাবলী

- ১। যে সকল কাগজাদি তথ্যাদির সহিত সংযুক্ত করতে হবে:
	- ক) যোগদান/বদলী আদেশের অনুলিপি/ছায়ালিপি;
	- খ) দায়িত্ব হস্তান্তর/গ্রহণ সংক্রান্ত 'বাংলাদেশ ফর্ম নং ২৪০৩' এর স্বাক্ষরিত অনুলিপি/ নিয়ন্ত্রণকারী কর্মকর্তা কর্তৃক তথ্যের সঠিকতা বিষয়ক প্রত্যয়ন;
- ২। "তারিখসহ স্বাক্ষর ও সীল" এর অংশে ৫ম গ্রেড বা তদূর্ধ্ব কর্মকর্তা সংগ্রিষ্ট কর্মকর্তা এবং অন্যান্য ক্ষেত্রে নিয়ন্ত্রণকারী কর্মকর্তা স্বাক্ষর করবেন।

#### ই-নথির পাসওয়ার্ড রিসেট (Reset)

<span id="page-14-0"></span>ই-নথিতে নতুন ইউজার প্রথম বারের মত একটি সাময়িক পাসওয়ার্ড পান, যা আইডি তৈরির পর দপ্তর এডমিনের পক্ষ হতে প্রদান করা হয়। উক্ত পাসওয়ার্ডটি দিয়ে লগইন করার পরপরই ব্যবহারকারীকে আবশ্যিকভাবে পাসওয়ার্ড পরিবর্তন করে নিতে হয়।

পরবর্তীতে কোনো কারণে পাসওয়ার্ড ভূলে গেলে রিসেট (Reset) করার জন্য দপ্তর এডমিনের কোনোরূপ সাহায্য প্রয়ােজন হয়না। প্রত্যেক ই-নথি ব্যবহারকারী তাঁর ই-মেইলে রিসেটকৃত পাসওয়ার্ড পান। এজন্যে ব্যবহারকারীকে ব্রাউজার হতে nothi.gov.bd পেজে (লগইন এর জন্য যে পেজ প্রতিনিয়ত ভিজিট করেন) গিয়ে নিচের **চিত্র- ১** এর মত পাসওয়ার্ড রিসেট ট্যাবে ক্লিক করবেন। তারপর অ্যারো চিহ্নিত ফাঁকা জায়গায় ইউজার আইডি ও ব্যবহারকারীর ইমেইল টাইপ করুন। তারপর "অনুরোধ করুন" বাটলে ক্লিক করলেই নিজস্ব ই-মেইলে রিসেটকৃত পাসওয়ার্ড পাবেন।

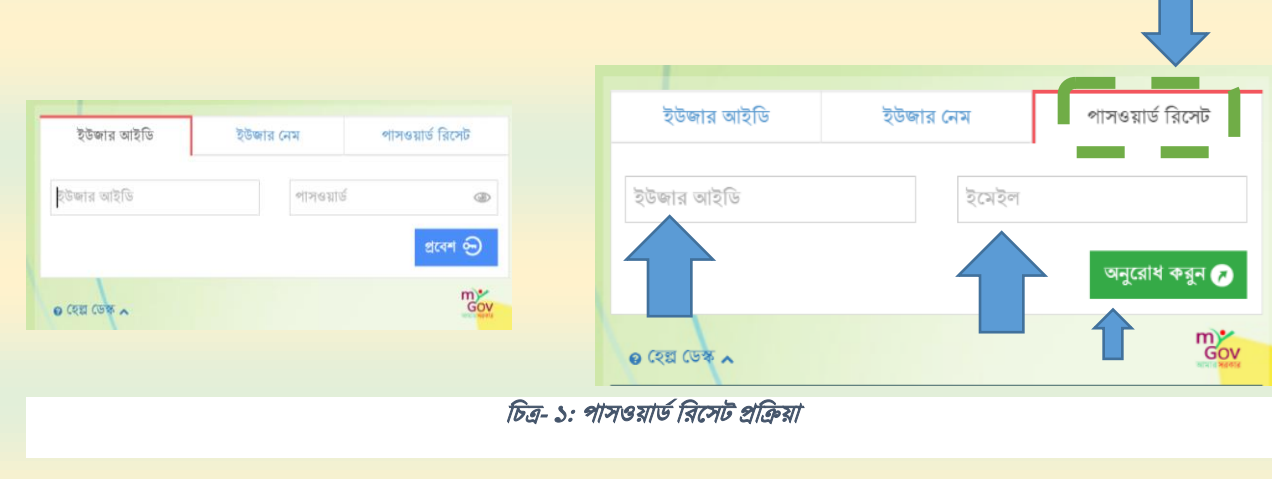

#### ই-নথিতে বিকল্প কর্মকর্তা সক্রিয় করা

<span id="page-14-2"></span><span id="page-14-1"></span>কোনো কর্মকর্তার ছুটি বিকল্প অফিস কর্তৃক নির্ধারিত থাকলে ই-নথিতে বিকল্প কর্মকর্তা (প্রতিকল্প) সক্রিয় করার জন্য দপ্তর এডমিনের কোনোরূপ সাহায্য প্রয়োজন হয়না। কর্মকর্তার প্রোফাইল তথ্য, স্বাক্ষর সেটিং, পাসওয়ার্ড পরিবর্তন ইত্যাদি করার জন্য যে পেজ নির্ধারিত আছে সেখানে প্রতিকল্প কর্মকর্তা সেটিং করার সুব্যবস্থা আছে। অপর পৃষ্টার চিত্র- ২ এ তা দেখানো হলো। অ্যারো চিহ্নিত স্থানগুলোতে ছুটির সময় শুরুর তারিখ, শেষের তারিখ এন্ট্রি করে "সংরক্ষণ" বাটনে ক্লিক করলে বিকল্প কর্মকর্তা সিস্টেমে অন্তর্ভুক্ত হবে। শুরুর তারিখে রাত ১২ টায় তা সক্রিয় হবে। সতকর্তাস্বরূপ ছুটির কমপক্ষে ২ দিন আগে প্রতিকল্প নির্ধারণ করা সমীচীন।

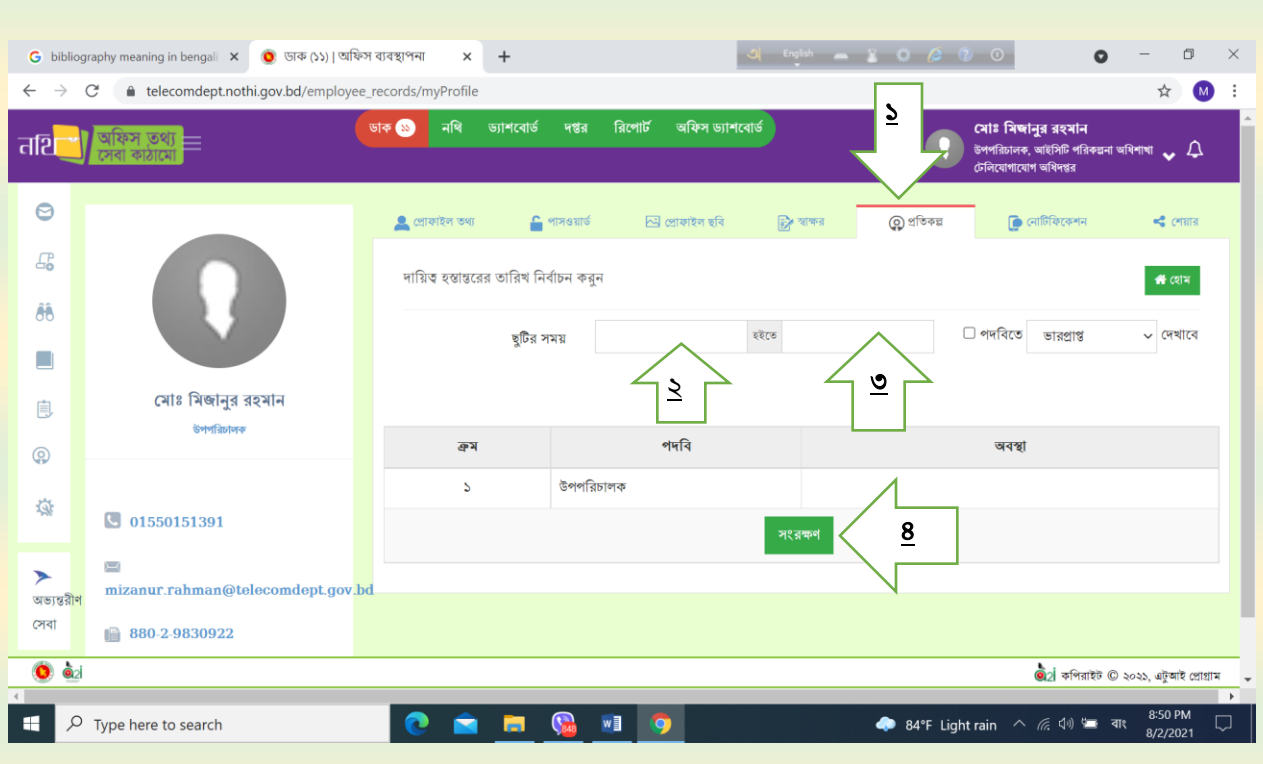

থচত্র- 2: প্রথিকল্প ব্যবস্থাপনা

<span id="page-15-1"></span>যদি কোন কর্মকর্তার প্রতিকল্প ই-নথি সিস্টেমে অন্তর্ভুক্ত না থাকে, তবে প্রশাসন অনুবিভাগের আদেশ দপ্তর এডমিনের নিকট প্রেরণ করলে প্রতিকল্প ব্যবস্থা ভবিষ্যতের জন্য কার্যকর করা হয়।

#### ই-নথি ব্যবহারকারীর নানাবিধ জিজ্ঞাসার সম্ভাব্য উত্তর

<span id="page-15-0"></span>যেকোন ব্যবহারকারী পাশের চিত্র- ৩ এর ফেসবুক গ্রুপ, আপনার জিজ্ঞাসা, নোটিস, ব্যবহার সহায়িকা অথবা ই-

নথি ভিডিও টিউটোরিয়াল লিংক থেকে তার প্রশ্নের উত্তর খূঁজে নিতে পারেন। এমনকি হেল্প ডেস্কের ফোন নম্বারে ফোন করে তাৎক্ষণিক সমাধান পেতে পারেন। এতে কোন সেবাগুলো দপ্তর এডমিন হতে দেয়া হয় বা কোনগুলো এটুআই হতে সরাসরি দেয়া হয় তা সহজেই জানা সম্ভব। তদুপরি যেকোন কারিগরি প্রয়োজনে ফেসবুক গ্রুপ হতে অথবা সরাসরি ই-মেইলে এটুআই হতে সহায়তা পাওয়া যায়।

<span id="page-15-2"></span>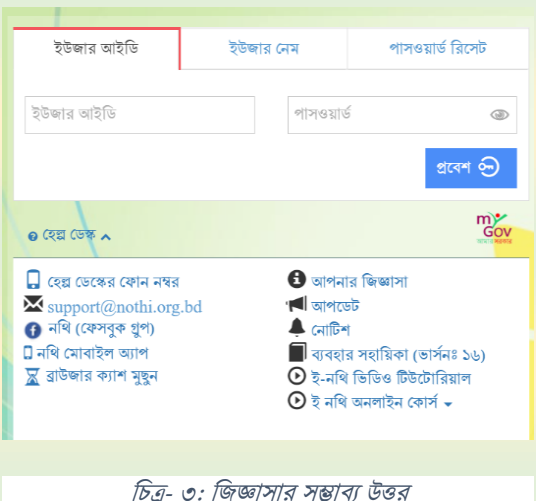

## দ্বিতীয় পৰ্ব: সরকারি ই-মেইল ব্যবহারকারী কর্তৃক সেবা গ্রহণ পদ্ধতি

#### <span id="page-17-0"></span>নতুন ই-মেইল একাউন্ট খোলা/ পাসওয়ার্ড রিসেট/ একাউন্টের স্পেস বৃদ্ধি বিষয়ে করণীয়

টেলিযোগাযোগ অধিদপ্তরে কর্মরত কর্মকর্তা/কর্মচারিগকে নতুন ই-মেইল একাউন্ট খোলা/ পাসওয়ার্ড রিসেট/ একাউন্টের স্পেস বৃদ্ধি সংক্রান্ত বিভিন্ন সেবা উপপরিচালক (আইসিটি পরিকল্পনা) অধিশাখার মাধ্যমে প্রদান করা হয়। সুষ্ঠুভাবে সেবা-প্রাপ্তির নিমিত্ত আগ্রহী কর্মকর্তা/কর্মচারিগণের করণীয় নিচে উল্লেখ করা হলো:

(১) যথাযথভাবে প্রযোজ্য সেবার জন্য প্রমিত ফর্ম পূরণ করে শাখায় প্রেরণ (ই-নথি/ ই-মেইল/ সরাসরি)।

- (২) প্রতিটি ফরমে নিচে উল্লিখিত অনুসরণীয় নির্দেশাবলী প্রতিপালন ও যথাযথ প্রমাণক সংযুক্তকরণ।
- (৩) নতুন ই-মেইল একাউন্ট খোলার জন্য 'ডিওটি/আইসিটি/০৬' ফর্ম স্বাক্ষরপূর্বক দাখিল।
- (৪) বিদ্যমান ই-মেইলের পাসওয়ার্ড রিসেট করার জন্য 'ডিওটি/আইসিটি/০৭' ফর্ম স্বাক্ষরপূর্বক দাখিল।
- (৫) বিদ্যমান ই-মেইলের একাউন্টের স্পেস বৃদ্ধি করতে 'ডিওটি/আইসিটি/০৮' ফর্ম স্বাক্ষরপূর্বক দাখিল।

#### <span id="page-17-1"></span>ই-মেইল দপ্তর এডমিনের কার্যক্রম সম্পর্কে সাধারণ জ্ঞাতব্য

- (১) বুকলেটে বর্ণিত হয়নি এমন সেবার বিষয়ে ই-নথি/সরাসরি পত্র যোগাযোগের মাধ্যমে চাহিদা প্রেরণ করা হলে, দাপ্তরিক এডমিন যথাসম্ভব সিস্টেমে বিদ্যমান সেবা প্রদান করবে (প্রয়োজনে সেবা প্রত্যাশীর সাহায্য নিয়ে সিস্টেমে বিদ্যমান সেবা প্রদান পদ্ধতি খুঁজে দেখবে)।
- (২) কিছু কিছু সেবা দাপ্তরিক এডমিনের এখতিয়ার বহির্ভুত, সেগুলো এটুআই কর্তৃক সরাসরি প্রদান করা হয়; সেসকল ক্ষেত্রে সরাসরি এটুআই-এর সাথে যোগাযোগ করে সেবা গ্রহণ বাঞ্ছনীয়।
- (৩) পিআরএল বা বদলীজনিত কারণে কোনো কর্মকর্তা/কর্মচারি ডিওটি'র অফিস ত্যাগ করার সময় তাঁর নিজস্ব ই-মেইল একাউন্ট বন্ধ করার জন্য এসএমএস-এর মাধ্যমে দপ্তর এডমিনকে জানালে ই-মেইল একাউন্ট স্থগিত করা করা হয়। তবে কোন কর্মকর্তা/কর্মচারি স্ব-উদ্যোগে অবহিত না করলে বিদায়ী কর্মকর্তা/কর্মচারির অব্যবহিত পূর্বের নিয়ন্ত্রণকারী কর্তৃপক্ষ/ প্রশাসন অনুবিভাগ হতে ই-মেইল একাউন্ট স্থগিত সংক্রান্ত পত্র পাওয়া সাপেক্ষে তা সম্পন্ন করা হয়।

### <span id="page-18-1"></span><span id="page-18-0"></span>নতুন ই-মেইল একাউন্ট খোলার নিমিত্ত তথ্য প্রদান ছক

"telecomdept" ডোমেইনের আওতায় সরকারি ই-মেইল হিসাব নতুন খোলা/পুনরায় চালু-এর নিমিত্ত তথ্য প্রদানের ছক

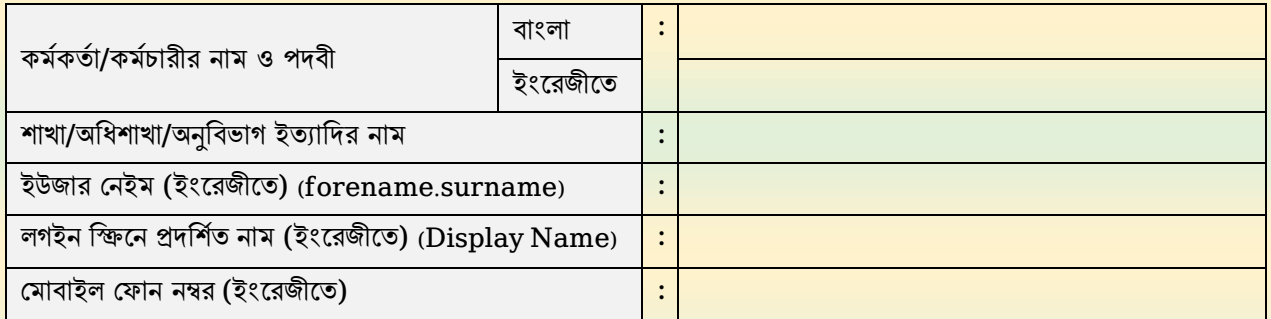

<u>অফিস কর্তৃক পূরণীয়</u>

(১) নবসৃষ্ট ই-সমইল আইলি:

(২) সিস্টেমে অন্তর্ভুক্তির তারিখ:

(৩) প্রাথমিক পাসওয়ার্ড:

কাজ েম্পাদনকারীর স্বাক্ষর ও তালরখ

সংশ্লিষ্ট কৰ্মকৰ্তা/নিয়ন্ত্রণকারী কৰ্মকৰ্তা (তারিখসহ স্বাক্ষর ও সীল)

নােট: "তারিখসহ স্বাক্ষর ও সীল" এর অংশে কর্মকর্তা পর্যায়ে সংশ্লিষ্ট কর্মকর্তা এবং কর্মচারী পর্যায়ে নিয়ন্ত্রণকারী কর্মকর্তা স্বাক্ষর করবেন।

#### অনুসরণীয় নির্দেশনাবলী

#### Password Policy

- 1) Must change the given password at the time of first login;
- 2) Account will be automatically locked out after 10 times consecutive failed login attempts;
- 3) Password length is limited to 8 to 64 characters, includes:
	- a. Minimum one upper case letter (A-Z);
	- b. Minimum one lower case letter (a-z);
	- **c.** Minimum one Non-alphanumeric punctuation symbol (For example:  $\theta \neq \theta \leq \theta \leq \theta$ ):
	- d. Minimum one numeric character (0-9).

#### ব্যবহারকারীর করণীয় ও বজমনীয়

#### ১৪.০ ই-মেইল ব্যবহারকারীর (User) দাথয়ত্ব

#### ১৪.১ ই-মেইল সেবার যথাযথ ব্যবহার নিশ্চিতকরণ :

- (ক) দাপ্তরিক যোগাযোগ যথাযথভাবে সম্পাদনের জন্য একটি পেশাগত সম্পদ হিসেবে সরকারি ই-মেইল একাউন্ট প্রদান করা হবে। তাই সরকারি ই-মেইল সেবা একমাত্র সরকারি কাজে যোগাযোগের ক্ষেত্রে ব্যবহার করতে হবে:
- (খ) ব্যবহারকারী তাদের ব্যবহৃত যে সব ডিভাইসে (মোবাইল, ল্যাপটপ, নোটবুক, ট্যাব ইত্যাদি) ই-মেইল সেবা বা কনফিগার (configure), সিংক (sync) অথবা ই-মেইল ক্লায়েন্ট সফটওয়্যার (e-mail client software) সংযোজিত আছে, সে সব ডিভাইসের মাধ্যমে যাতে ই-মেইল সেবার নিরাপত্তা হুমকির মুখে না পড়ে বা ডিভাইস হারানো না যায় তা অবশ্যই নিশ্চিত করা;
- (গ) সরকারি যোগাযোগ অথবা ই-মেইল প্রেরণের ক্ষেত্রে তৃতীয় পক্ষের ই-মেইল সেবা (third party e-mail service) যেমন: গুগল (google), ইয়াহু (yahoo), ড্রপবক্স (dropbox), আউটলুক (outlook) ইত্যাদি স্টোরেজ সার্ভার (storage servers) ব্যবহার পরিহার করতে হবে;
- (ঘ) সরকারি ই-মেইল গ্রুপে (official e-mail group) বেসরকারি তৃতীয় পক্ষের কোনো ইমেইল অন্তর্ভুক্ত করা যাবে না।

#### ১৪.২ সরকারি ই-মেইল সেবা ব্যবহারে পরিহারযোগ্য বিষয়াবলি :

- (ক) মে সকল ই-মেইল আদান-প্রদান হয়রানিমলক, অশ্লীল ও হুমকি হিসেবে শ্রেণিভুক্ত অথবা এমন তথ্য তৈরি ও বিনিময় যা অন্য কোনো আইননর পথরপন্হী;
- (খ) বিশেষ অধিকারপ্রাপ্ত (privileged), স্বত্বাধিকারপ্রাপ্ত (proprietary) তথ্য বা অন্য কোনো বিশেষ অধিকারপ্রাপ্ত গোপনীয় বা সংবেদনশীল তথ্যের অননমোদিত আদান- প্রদান;
- (গ) অননুনোথদিভানব ই-মেইল মেবায় প্রনবিাথধকার; মবনানে ই-মেইল একাউন্ট তিথর ও থবিরণ, অন্য ব্যবহারকারীর ই-মেইল একাউন্ট ব্যবহার ও র্ভয়া পথরচয় ব্যবহার কনর ই-মেইল একাউন্ট তিথর ও ব্যবহার;
- (ঘ) বিজ্ঞাপন, যৌনতা, ব্যবসা সংক্রান্ত পত্র আদান প্রদান ও অন্যান্য অযাচিত ই-মেইল এর আদান-প্রদান;
- (ঙ) ইচ্ছাকৃত ভাবে ই-মেইলের মাধ্যমে কম্পিউটার ভাইরাস ছড়ানো;
- (চ) ই-মেইল মপ্ররনকর পথরচয় থবভ্রাথন্তকরভানব প্রদান;
- (ছ) অননুনোথদিভানব অন্য মকাননা ব্যবহারকারীর ই-মেইল একাউন্ট ব্যবহানরর মচষ্টা বা ব্যবহার;
- (জ) কোনো ধর্ম, বর্ণ, গোত্রের প্রতি অবমাননাকর কোনো ভাষা ব্যবহার কিংবা কোনো জাতি-বিদ্বেষী তথ্য আদান-প্রদান;
- (ঝ) নিজের ব্যক্তিগত কাজ, যেমন ব্যক্তিগত অনুষ্ঠানে আমন্ত্রণের জন্য বিতরণ তালিকা (broadcast list) ব্যবহার করে ই-মেইল পাঠাননা।
	- উপযুক্তম মর্ মকাননাভানব েরকাথর ই-মেইল মেবা ব্যবহার ই-মেইল নীথিোলার লঙ্ঘন থহনেনব গণ্য হনব এবং ই-মেইল একাউন্ট নিষ্ক্রিয়করণসহ ব্যবহারকারীর বিরুদ্ধে যথ**াযথ ব্যবস্থা গ্রহণ করা যাবে।**

### <span id="page-20-1"></span><span id="page-20-0"></span>বদলী/ পিআরএল জনিত কারণে "telecomdept" ডোমেইনের আওতায় সরকারি ই-মেইলের একাউন্টের বন্ধ (Close/Deactivate)- এর নিমিত্ত তথ্য প্রদান ছক

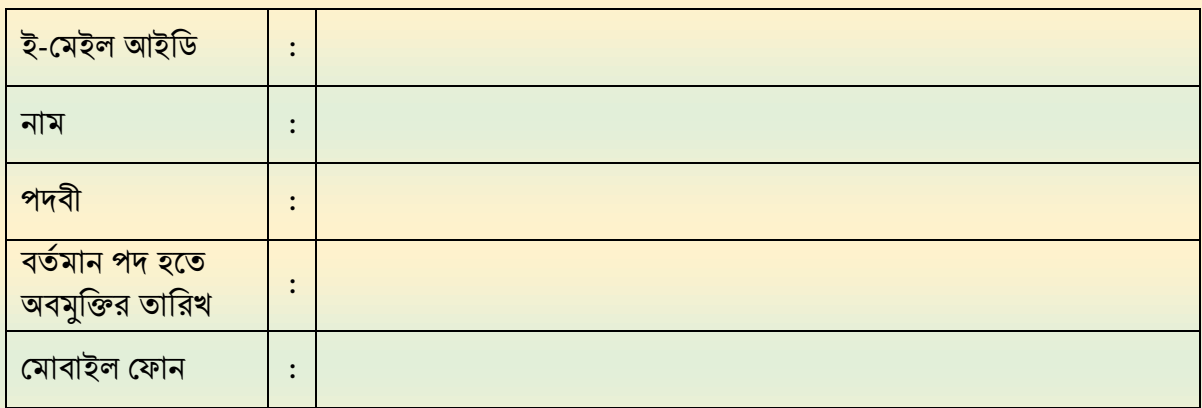

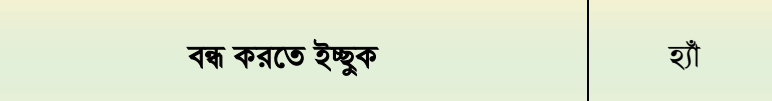

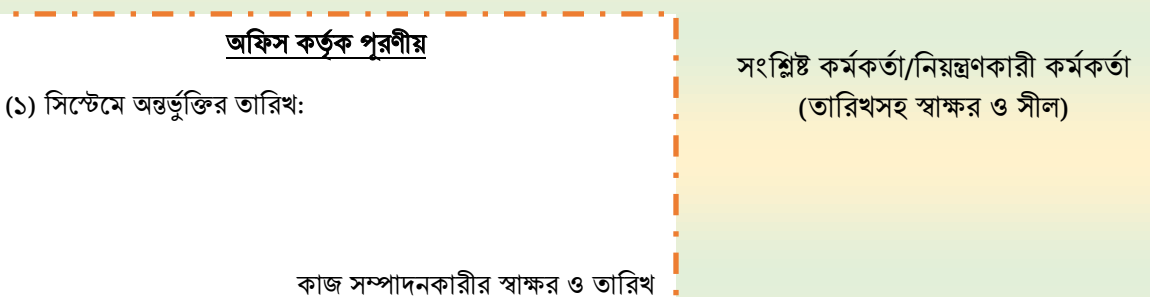

নােট: "তারিখসহ স্বাক্ষর ও সীল" এর অংশে কর্মকর্তা পর্যায়ে সংশ্লিষ্ট কর্মকর্তা এবং কর্মচারী পর্যায়ে নিয়ন্ত্রণকারী কর্মকর্তা স্বাক্ষর করবেন। বদলী/ পিআরএল জনিত কারণে শূন্য পদে নতুন পদস্থাপিত কর্মকর্তাও বিশেষ প্রয়োজনে পূর্ববর্তী কর্মকর্তার পক্ষে আবেদন দাখিল করতে পারবেন।

পৃষ্ঠা. 20

<span id="page-21-1"></span><span id="page-21-0"></span>ই-মেইল একাউন্টের পাসওয়ার্ড রিসেট (Reset)- এর নিমিত্ত তথ্য প্রদান ছক

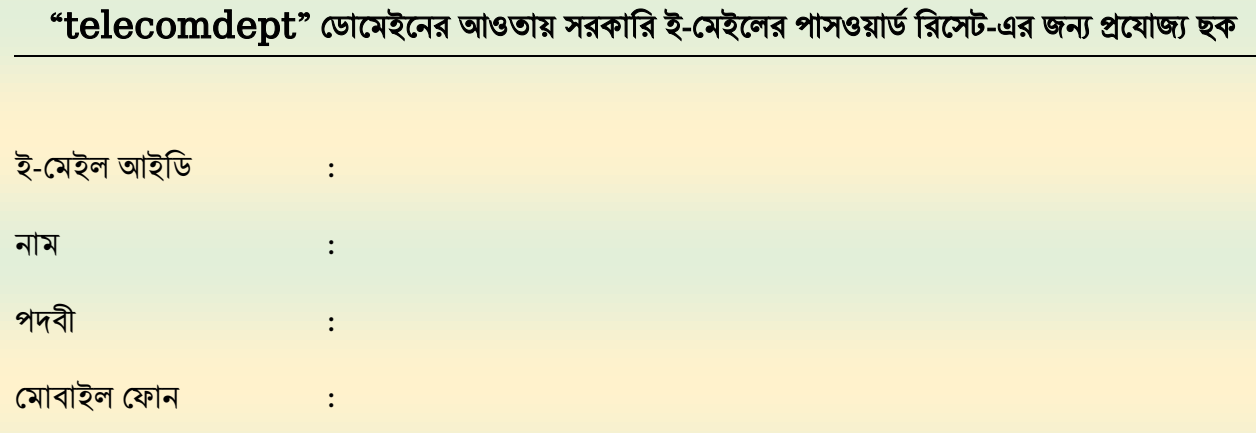

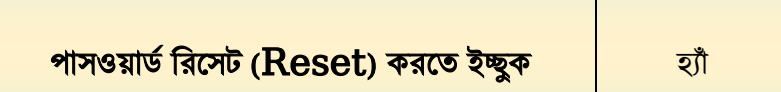

অফিস কর্তৃক পূরণীয়

(১) রিসেটকৃত পাসওয়ার্ড\*:

(২) সিস্টেমে অন্তর্ভুক্তির তারিখ:

(\*দয়া করে প্রথমবার লগইনের সময় পাসওয়ার্ড পরিবর্তন করে নিবেন)

কাজ েম্পাদনকারীর স্বাক্ষর ও তালরখ

সংশ্লিষ্ট কৰ্মকৰ্তা/নিয়ন্ত্রণকারী কৰ্মকৰ্তা (তারিখসহ স্বাক্ষর ও সীল)

নােট: "তারিখসহ স্বাক্ষর ও সীল" এর অংশে কর্মকর্তা পর্যায়ে সংশ্লিষ্ট কর্মকর্তা এবং কর্মচারী পর্যায়ে নিয়ন্ত্রণকারী কর্মকর্তা স্বাক্ষর করবেন।

<span id="page-22-1"></span><span id="page-22-0"></span>ই-মেইল একাউন্টের স্পেস বৃদ্ধির নিমিত্ত তথ্য প্রদান ছক

**"**telecomdept" মডানেইননর আওিায় একাউনন্টর মেে বৃথদ্ধ (Increasing Account Quota in MB)-এর নিমিত্ত তথ্য প্রদান ছক

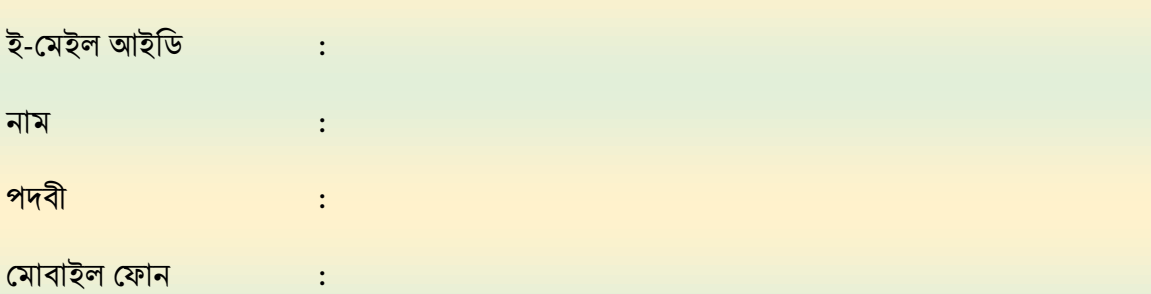

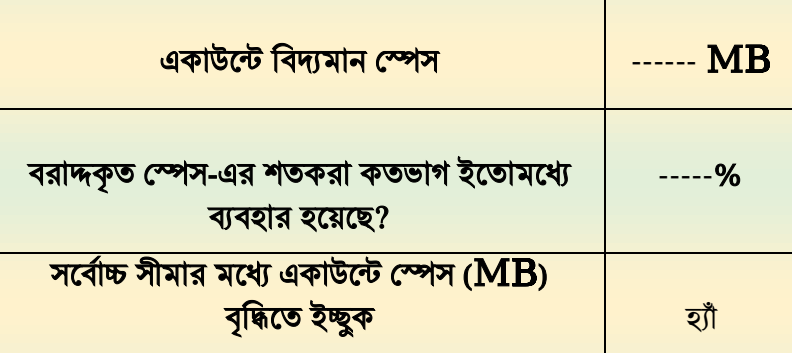

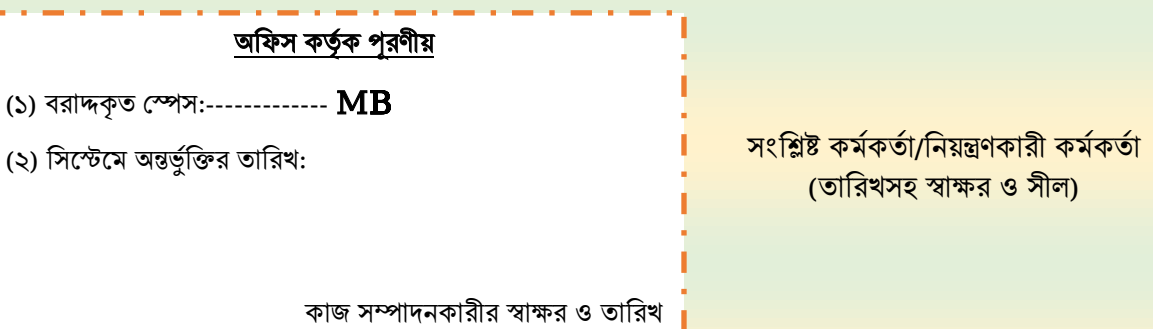

নােট: "তারিখসহ স্বাক্ষর ও সীল" এর অংশে কর্মকর্তা পর্যায়ে সংশ্লিষ্ট কর্মকর্তা এবং কর্মচারী পর্যায়ে নিয়ন্ত্রণকারী কর্মকর্তা স্বাক্ষর করবেন।

## র্তিীয় পব: ম অফিস এডমিন কর্তৃক ই-নথি সংক্রান্ত সেবা প্রদান পদ্ধতি

#### ই-নথি ব্যবস্থাপনায় দপ্তর এডমিনের সাধারণ কর্মপদ্ধতি

<span id="page-24-0"></span>ই-নথিতে একজন সাধারণ ব্যবহারকারী লগ-ইন করলে নিচের **চিত্র- ৪** এর মত মেন্যুবার পাবেন, অপরপক্ষে দপ্তর এডমিনের ক্রেডেনসিয়াল আছে এমন ব্যবহারকারী লগ-ইন করলে নিচের চিত্র- ৫ এর মত মেন্যুবার পাবেন। দপ্তর এডমিন মেন্যবারে "দপ্তর" এবং "অফিস ড্যাশবোর্ড" এই দুটি অতিরিক্ত টুলস পেয়ে থাকেন। তাঁর বেশিরভাগ কাজ "দপ্তর" টুলস বিপরীতে করতে হয়।

<span id="page-24-2"></span>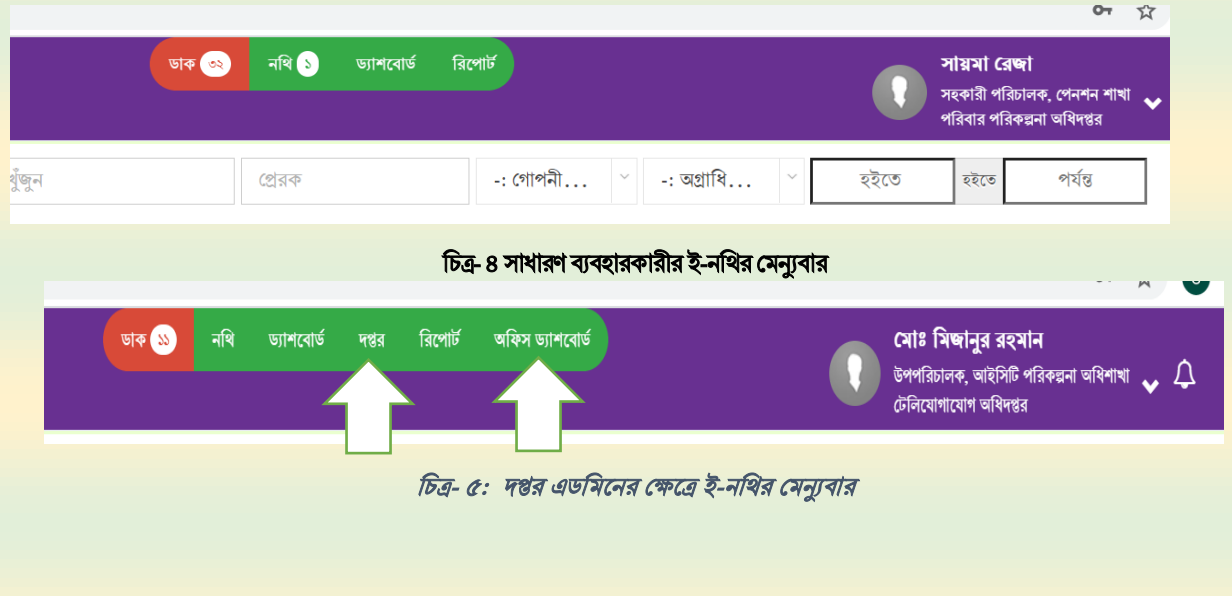

নতুন ই-নলি আইলি সখালা

<span id="page-24-3"></span><span id="page-24-1"></span>দপ্তর এডমিন মেন্যুবার হতে দপ্তর-এ ক্লিক করলে একটি নতুন উইন্ডো খুলবে। অতঃপর বাম প্যানেলে "কর্মকর্তা ব্যবস্থাপনা" ড্রপ-ডাউন মেনুতে ক্লিক করার পর "কর্মকর্তা তালিকা" সহ অন্যান্য মেনু পাওয়া যাবে (**চিত্র- ৬**)।

<span id="page-24-4"></span>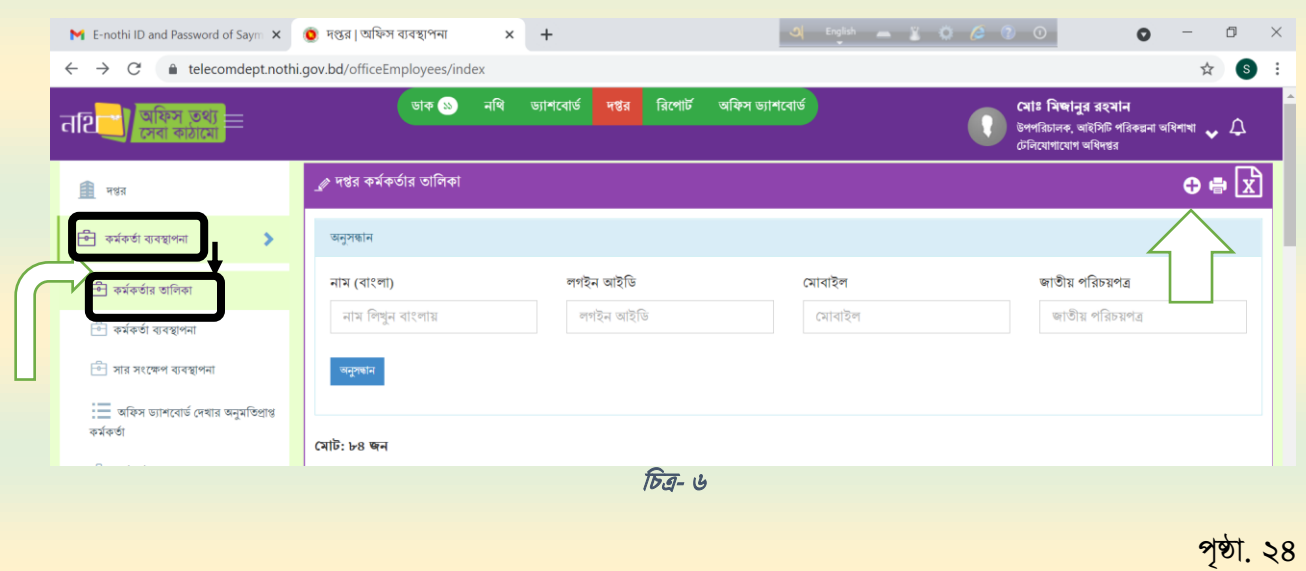

উপরের **চিত্র- ৬** এ বাম প্যানেলে প্রাপ্ত "কর্মকর্তা তালিকা" তে ক্লিক করলে দপ্তর কর্মকর্তার তালিকার পেজ পাওয়া যাবে। উক্ত পেজের ডান দিকের উপরের কোনায় অ্যারো চিহ্নিত স্থানে "+" চিহ্নে ক্লিক করলে 'দপ্তর কর্মকর্তা তৈরি' পেজ পাওয়া যাবে। উক্ত পেজের নতুন কর্মকর্তার যথাযথ তথ্য (\* চিহ্নিত তথ্যগুলো আবশ্যিক) প্রদান করে পেজের নিচের দিকে "সংরক্ষণ" বাটনে ক্লিক করলে নতুন ইউজার তৈরি হবে।

#### পিআরএল/অন্যান্য কারণে সংশ্লিষ্ট পদ হতে ই-নথি আইডি প্রতাহার

<span id="page-25-0"></span>দপ্তর এডমিন মেন্যবার হতে দপ্তর-এ ক্লিক করে বাম প্যানেলে "কর্মকর্তা ব্যবস্থাপনা" ড্রপ-ডাউন মেনুতে ক্লিক করার পর "কর্মকর্তা তালিকা" এর নিচের "কর্মকর্তা ব্যবস্থাপনা" মেনুতে ক্লিক করতে হবে (চিত্র- ৭)।

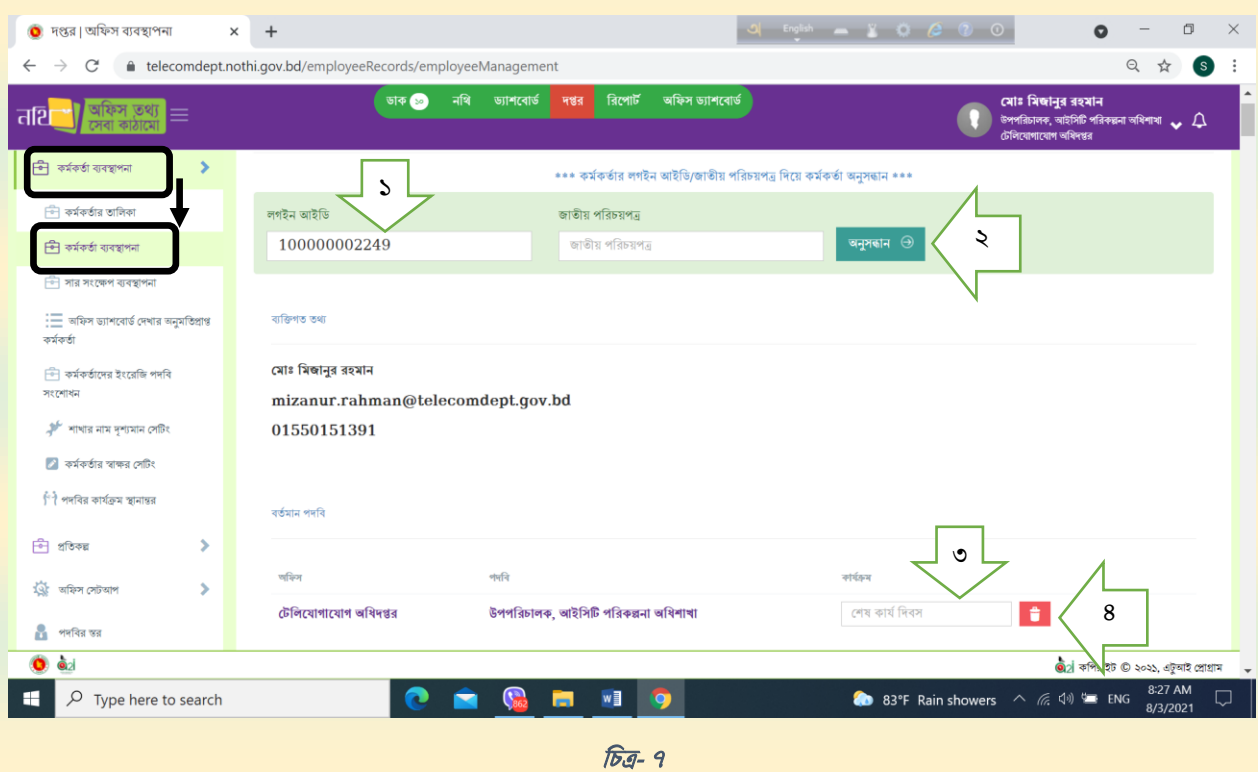

<span id="page-25-1"></span>এবার উপরের **চিত্র- ৭** এ প্রাপ্ত পেজে অ্যারো-১ চিহ্নিত স্থানে লগইন আইডি লিখে অনুসন্ধান বাটনে (অ্যারো-২) ক্লিক করলে সংশ্লিষ্ট কর্মকর্তার নাম, ই-মেইল আইডি ইত্যাদি প্রদর্শিত হবে।

পিআরএল/অন্যান্য কারণে অফিস পরিত্যাগে সংশ্লিষ্ট পদ হতে ই-নথি আইডি প্রতাহার করতে এখন অ্যারো(৩) চিহ্নিত স্থানে শেষ কার্য দিবস এন্ট্রি দিয়ে বি চিহ্নিত (অ্যারো-৪) স্থানে ক্লিক করলে সংশ্লিষ্ট কর্মকর্তা উক্ত পদ হতে অব্যহতি পাবেন।

#### বদলীজনিত কারণে ই-নথি নথিতে এন্ট্রি সংশোধন

<span id="page-26-0"></span>নতুন কোনো কর্মকর্তাকে বদলীজনিত কারণে তাঁর ই-নথি কোন পদের বিপরীতে বরাদ্দ করতে হলে উক্ত পদ আবশ্যিকভাবে শূন্য থাকতে হবে। যদি সেপদে অন্য কোনো কৰ্মকৰ্তা এসাইন থাকে তাহলে পূৰ্বে বৰ্ণিত নিয়মে প্রথমে ই-নথি আইডি প্রতাহার করতে হবে (ই-নথি আইডি প্রতাহার অংশে বর্ণিত বিবরণ দ্রষ্টব্য)।

এরপর নিচের চিত্র- ৮ এ প্রদর্শিত নিয়মে লগইন আইডি অথবা জাতীয় পরিচয়পত্র এন্ট্রি দিয়ে কর্মকর্তাকে অনুসন্ধান করতে হবে (ই-নথি আইডি প্রতাহার অংশে বর্ণিত বিবরণের অনুরূপ)।

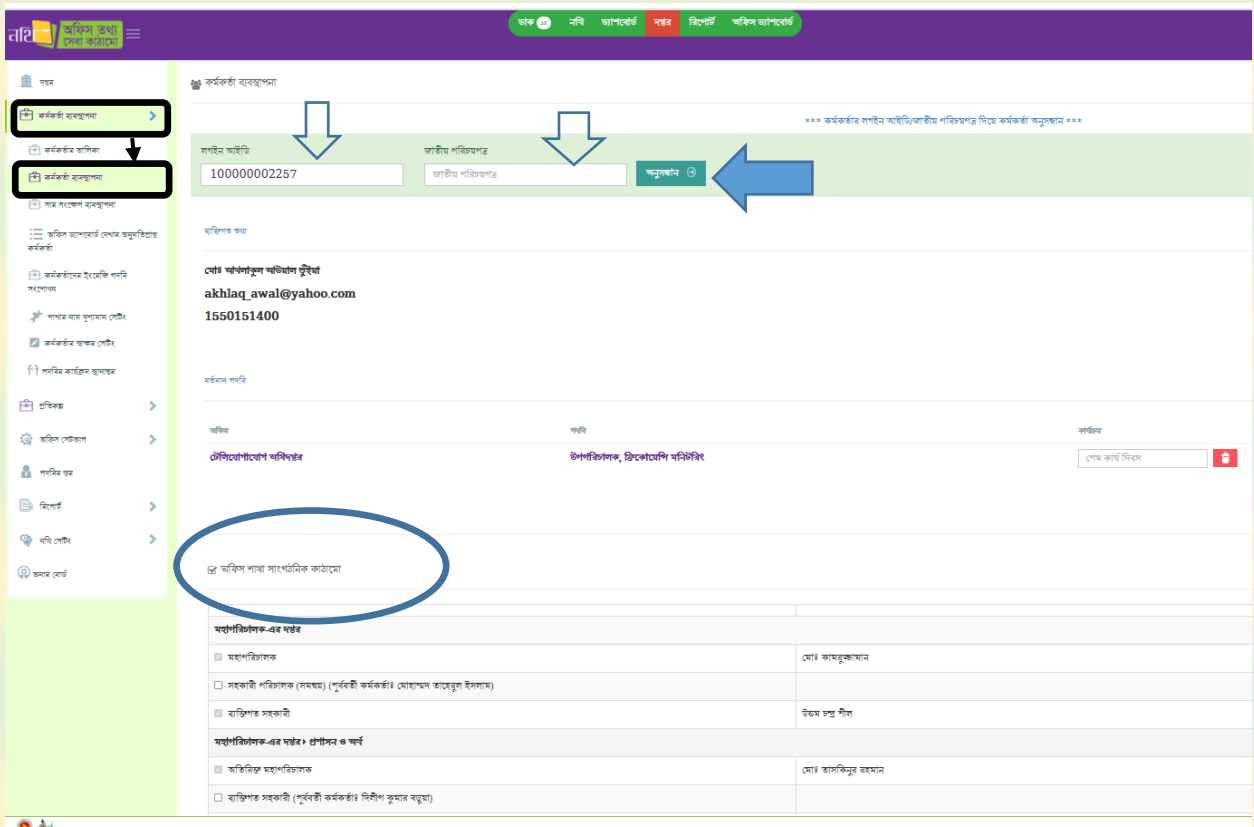

থচত্র- <sup>8</sup>

<span id="page-26-1"></span>নবনিযুক্ত/ বদলীকৃত কর্মকর্তার খুঁজে পাবার পর একই পেজে "অফিস শাখা সাংগঠনিক কাঠামো" (ওভাল চিহ্নিত) এর নিচে পদস্থাপিত শূন্যপদটি বের করতে হবে। তারপর চিত্র- ৯ এ অ্যারো চিহ্নিত স্থানে পদের নামের বামপাশের চেকবক্স ক্লিক করে সিলেক্ট করতে হবে। পদ সিলেক্ট করলে যোগদানের তারিখ, দিয়ে সেভ বাটন (চিত্রের সর্বডানের অ্যারোতে প্রদর্শিত) ক্লিক করলে পদটি সংশ্লিষ্ট কর্মকর্তার বিপরীতে এসাইন হয়ে যাবে।

<span id="page-26-2"></span>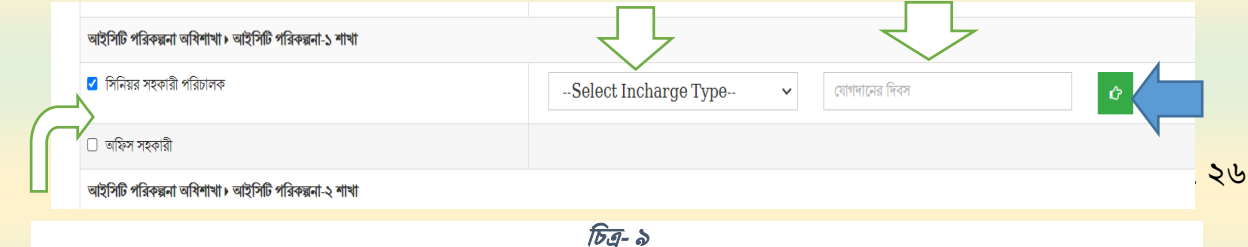

### ই-নথিতে পত্রজারি স্বাক্ষরের নিচের তথ্য সংশোধন

<span id="page-27-0"></span>দপ্তর এডমিন মেন্যবার হতে দপ্তর-এ ক্লিক করে বাম প্যানেলে "অফিস সেটআপ" ড্রপ-ডাউন মেনুতে ক্লিক করার পর "শাখা তথ্য সংশোধন" এর নিচের "তালিক ভিউ" মেনুতে ক্লিক করতে হবে (**চিত্র- ১০)**। তালিকা ভিউ-এ দপ্তরের সকল শাখার তালিকা প্রদর্শিত হবে। এরপর নির্দিষ্ট শাখার বিপরীতে "সম্পাদনা" বাটনে ক্লিক করলে উক্ত শাখার বিদ্যমান তথ্য নিচের **চিত্র- ১০** এর মত দেখা যাবে। প্রযোজ্য তথ্য (ই-মেইল, টেলিফোন নম্বর, ফ্যাক্স) টাইপ করে সংশোধন "সংরক্ষণ" (অ্যারো চিহ্নিত স্থানে) বাটন ক্লিক করলে ই-নথিতে পত্রজারি স্বাক্ষরের নিচের তথ্য সংশোধিত হবে।

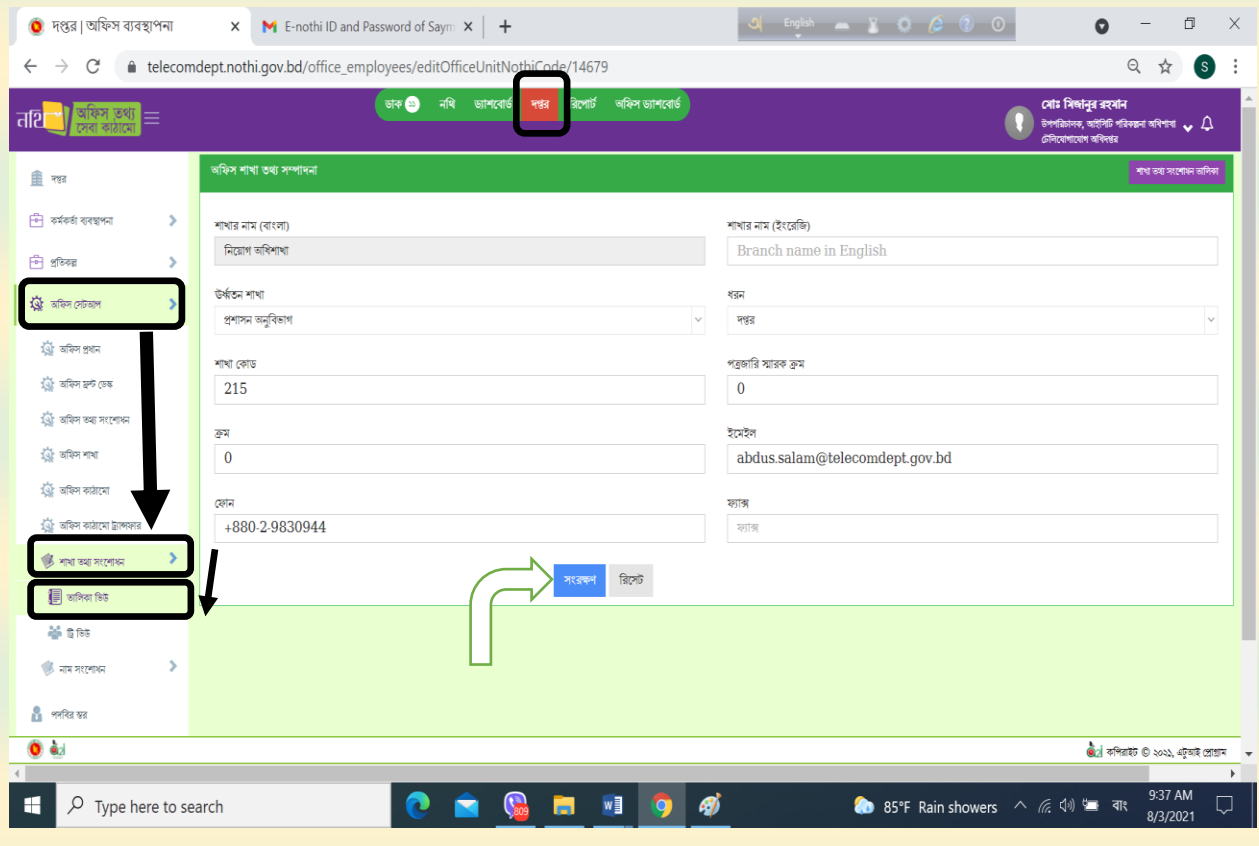

<span id="page-27-1"></span>থচত্র- <sup>10</sup>

## নথির শিরোনাম ও নথির শ্রেণি সংক্রান্ত তথ্য সংশোধন

<span id="page-28-0"></span>দপ্তর মেনুতে ক্লিক করে নিচের চিত্রের মত পর্যায়ক্রমে "নথি সেটিং" ও "নথির তথ্য সংশোধনে" ক্লিক করুন। এরপর অ্যারো প্রদর্শিত ঘরে শাখা/শিরোনাম/নথি নম্বর টাইপ করে খুঁজে বের করার বাটনে ক্লিক করুন।

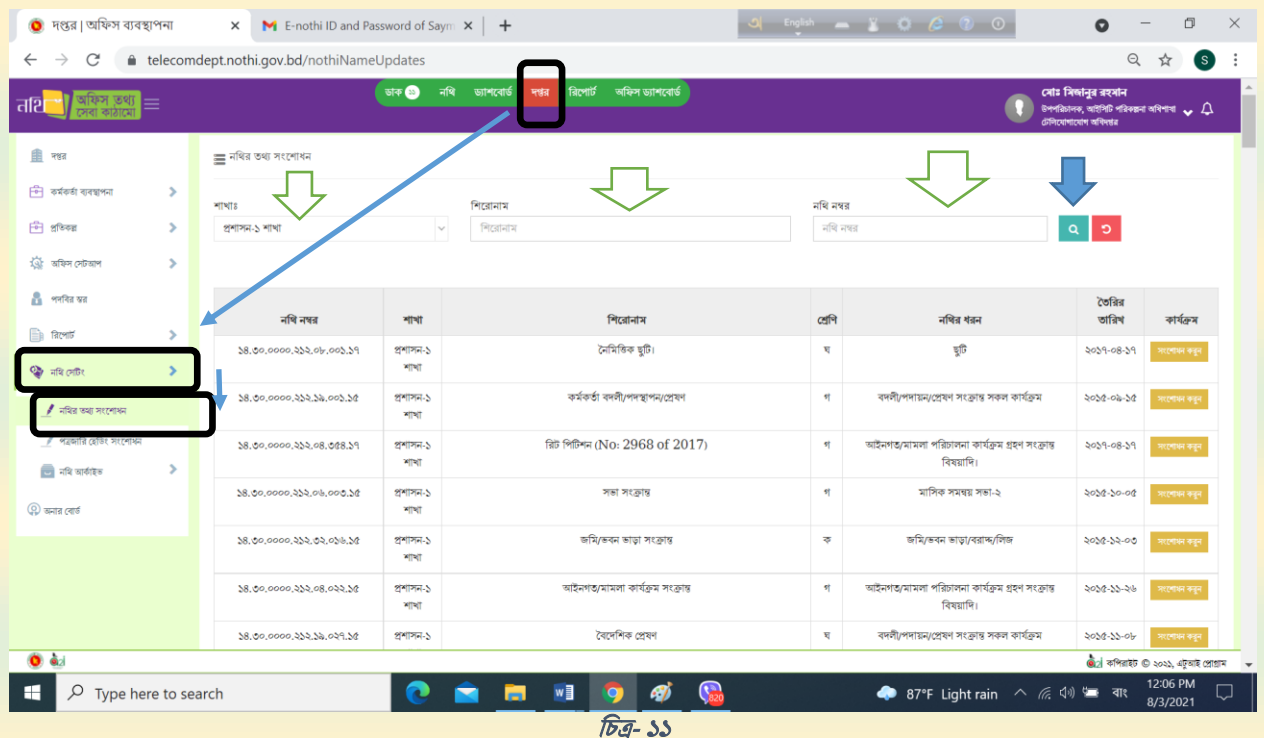

<span id="page-28-1"></span>উপরের **চিত্র- ১১** তে প্রদর্শিত নির্দিষ্ট নথি এন্ট্রির ডান দিকে "সম্পাদনা করুন" এ ক্লিক করলে নিচের **চিত্র- ১২** এর মত ডায়ালগ বক্স আসবে; সেখানে প্রযোজ্য সংশোধনী করে "সংরক্ষণ" বাটনে ক্লিক করুন। কাজ্ঞিত সেবাটি পাওয়া যাবে।

<span id="page-28-2"></span>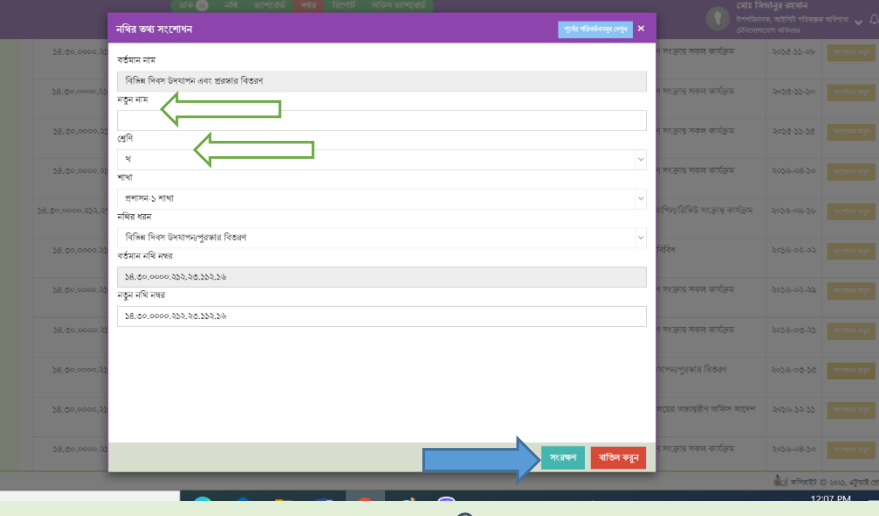

চিত্র- ১২

#### অনার বোর্ডে হালনাগাদ তথ্য প্রদর্শন

<span id="page-29-0"></span>দপ্তর মেনুতে ক্লিক করে নিচের **চিত্র- ১৩** এর মত "অনার বোর্ড" ক্লিক করুন। এরপর আগত প্রদর্শিত পেজে "শাখা নির্বাচন করুন" অংশের ডুপ-ডাউন মেনু থেকে প্রযোজ্য শাখা খুঁজে নিন।

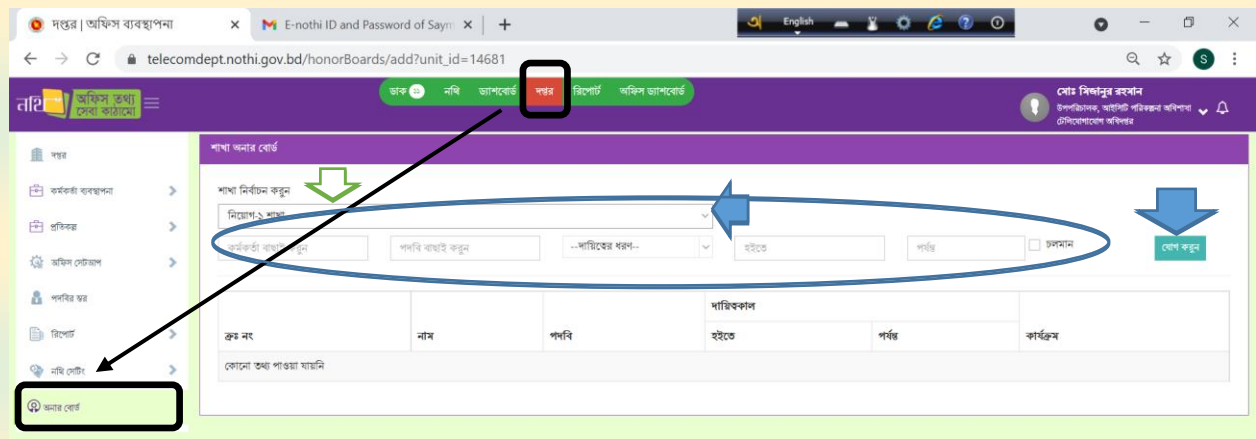

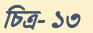

<span id="page-29-2"></span><span id="page-29-1"></span>উপরের চিত্রে (**চিত্র- ১৩**) প্রদর্শিত ওভাল শেপের মধ্যে অবস্থিত প্রয়োজনীয় এন্ট্রি ও তারিখ সন্নিবেশকরতঃ "যোগ করুন" বাটনে ক্লিক করন। এভাবে প্রতিটি এন্ট্রির জন্য বার বার তথ্য যোগ করে নির্দিষ্ট শাখার জন্য অনার বোর্ড তৈরি করন।

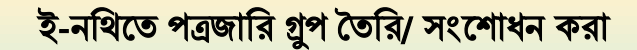

ই-নথিতে প্রত্রজারি গ্রুপ তৈরি করতে বা গ্রুপে সদস্য সংযোজন/বিয়োজনে দপ্তর এডমিনের সাহায্য প্রয়োজন হয়। সাধারণভাবে টেলিযোগাযোগ অধিদপ্তরের বিভিন্ন পর্যায়ের পদবীর যেমন অতিরিক্ত মহাপরিচালক, পরিচালক, উপপরিচালক, সিনিয়র সহকারী পরিচালক, সহকারী পরিচালক-এর সকল কর্মকর্তাদের নিয়ে পত্রজারিগ্রুপ তৈরি করা আছে। গ্রপগুলো দপ্তর এডিমন কর্তৃক প্রস্তুতকৃত।

তৈরির সময় বা সময়ে সময়ে পদস্থাপিত কর্মকর্তাদের নতুন করে গ্রুপে অন্তর্ভুক্তির প্রয়োজন হয়। যেমন, ধরা যাক উপপরিচালক (নিয়োগ) পদের বিপরীতে জনাব "ক" গ্রুপে এসাইন আছে, পরবর্তীতে নতুন কর্মকর্তা জনাব "খ" উক্ত পদের বিপরীতে বদলী হয়ে যোগ দিলেও উপপরিচালক পত্রজারিগ্রুপে জনাব "খ" অন্তর্ভুক্ত হবেন না। দপ্তর এডিমনকে ফোনে অথবা, ই-নথিতে অবহিত করা সাপেক্ষে পত্রজারিগ্রুপে সংশোধনী আনা হয়।

ই-নথি সিস্টেমে অন্তর্ভুক্ত পত্রজারিগ্রুপের বাহিরে আরও নতুন কোনো পত্রজারিগ্রুপের প্রয়োজন হলে প্রশাসন অনুবিভাগের আদেশ দপ্তর এডমিনের নিকট প্রেরণ সাপেক্ষে নতুন পত্রজারিগ্রপ ভবিষ্যতের জন্য কার্যকর করা হয়।

দপ্তর এডমিন মেন্যুবার হতে "নথি"-এ ক্লিক করে বাম প্যানেলে "নথি ব্যবস্থাপনা" ড্রপ-ডাউন মেনুতে ক্লিক করার পর "পত্রজারি গ্রুপ" এ ক্লিক করতে হবে (চিত্র- ১৪)। এরপর আসা পেজের ডানদিকের উপরের কোনায় "+নতুন" (**চিত্র- ১৪** তে প্রদর্শিত) বাটনে ক্লিক করে নতুন পত্রজারি গ্রুপ তৈরি করা যায়। তাছাড়া, **চিত্র- ১৪** তে প্রদর্শিত অ্যারো চিহ্নিত "খুঁজুন" বাটনে ক্লিক করে তৈরিকৃত গ্রুপগুলো দেখা যায় এবং নির্দিষ্ট গ্রুপ বরাবর কার্যক্রমে কলামে সম্পাদন এর চিহ্নযুক্ত বাটনে ক্লিক করে গ্রুপের সদস্য সংযোজন/বিয়োজন করা হয়।

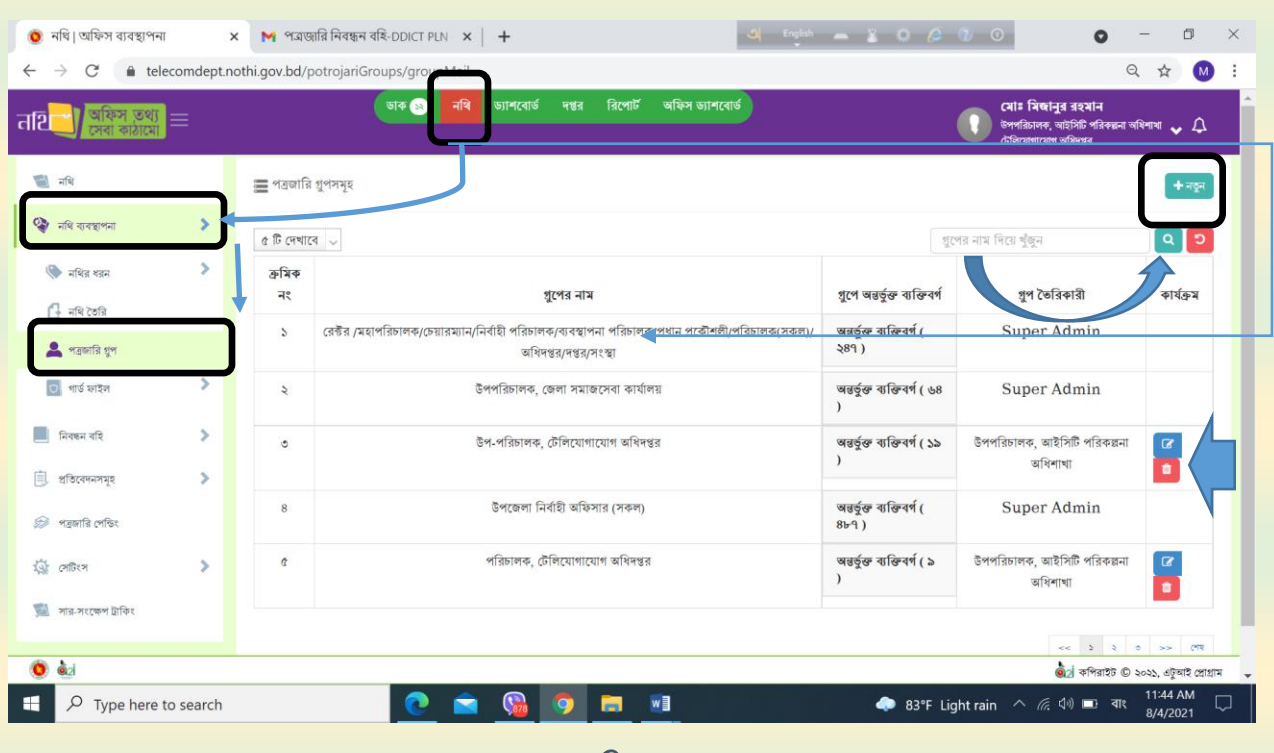

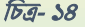

#### <span id="page-30-1"></span>ই-নথি সংক্রান্ত সেবা প্রদানের পর ব্যবহারকারীকে তথ্য অবহিতকরণ

<span id="page-30-0"></span>নতুন ই-নথি আইডি খোলার জন্য 'ডিওটি/আইসিটি/০১' ফর্ম দাখিল সাপেক্ষে দপ্তর এডমিন নতুন ইউজার তৈরি করেন এবং পরবর্তী পৃষ্ঠায় প্রদত্ত নমুনা ছক পরণ করে স্বাক্ষর পূর্বক সেবা গ্রহীতাকে শাখা হতে অবহিত করা হয়।

অন্যান্য সেবার ক্ষেত্রে সেবা প্রদানের পরে দাখিলকৃত ফর্মের নিচে উল্লিখিত "ই-নথি আইডি নিয়ন্ত্রনকারী অফিস কর্তৃক পূরণীয়" অংশ স্বাক্ষর পূর্বক সেবা গ্রহীতাকে শাখা হতে অবহিত করা হয়। এরূপ ক্ষেত্রে সেবা প্রত্যাশি ই-নথিতে সেবার জন্য প্রয়োজনীয় ফর্ম প্রেরণ করলে ই-নথিতে ফিরতি জবাব প্রদান করা হয়; অন্যান্যভাবে প্রাপ্ত ফরমায়েশের জন্য সাধারণত ই-মেইলে ফিরতি জবাব প্রদান করা হয়।

#### নতুন সৃজিত ই-নথি আইডি সরবরাহকরণ

<span id="page-31-0"></span>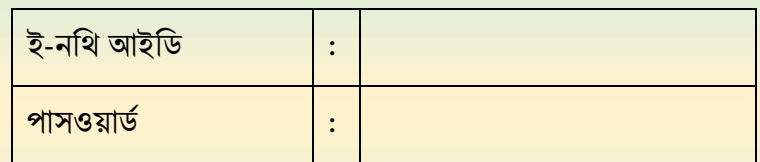

- ১। ই-নথি সিস্টেমে প্রবেশ করার জন্য যেকোনো ব্রাউজার (Preferably Google Chrome) থেকে https://telecomdept.nothi.gov.bd/ or, www.nothi.gov.bd লিংকে ৱাউজ করতে হবে;
- ২। লগইন-এ ইউজার আইডি ইংরেজী অথবা, বাংলা যেকোনেটিতে লেখা যাবে;
- ৩। পাসওয়ার্ড আবশ্যিকভাবে ইংরেজীতে লিখতে হবে;
- ৪। ই-নথিতে প্রথমবার লগইন করার সময় পাসওয়ার্ড হিসেবে \*\*\*\*\*\*\*\*\* ব্যবহার করতে হবে এবং আবশ্যিকভাবে পাসওয়ার্ড পরিবর্তন করে নিতে হবে। পরিবর্তিত হবে পাসওয়ার্ড হবে নূন্যতম ৬ অক্ষরের। সুরক্ষিত পাসওয়ার্ড পাসওয়ার্ড নির্বাচনে পাসওয়ার্ডে যেসকল বিষয়াদি অনর্ভ়ক্ত করা প্রয়োজন তা নিম্নরূপ:

ক) অন্তত একটি ইংরেজী বড় হাতের অক্ষর ( $A$ - $Z$ ) অথবা ছোট হাতের অক্ষর (a-z);

খ) অন্তত একটি সংখ্যা  $(1-9)$ ;

গ) অন্তত একটি বিরাম চিহ্ন (যেমন: !@#\$%&\* ইত্যাদি)।

- ৫। প্রোফাইলে আবশ্যিকভাবে স্বাক্ষর সংযুক্ত করতে হবে।
- ঙ। হালনাগাদ তথ্য দিয়ে প্রোফাইল হালনাগাদ করে নিতে হবে।

ই-নথির দায়িত্বপ্রাপ্ত কর্মকর্তা (তালরখেহ স্বাক্ষর ও েীল)

পৃষ্ঠা. ৩১

### এপিএ রিপোর্ট প্রন্তুতি

<span id="page-32-0"></span>এপিএ রিপোর্ট সংক্রান্ত তথ্য পেতে প্রথমে দপ্তর মেনুতে ক্লিক করে পাশের চিত্রের মত পর্যায়ক্রমে "রিপোর্ট" ও "এপিএ রিপোর্ট" ক্লিক করুন (**চিত্র- ১৫**)।

"এপিএ রিপোর্ট" এ ক্লিক করলে নিচের **চিত্র- ১৬** এর মত িায়ালগ বক্স আেযব; সেখাযন "- -বাছাই করুন - -" ঘযর দপ্তরের নাম (যেমন, টেলিযোগাযোগ অধিদপ্তর) সিলেক্ট করে সময়সীমা অংশে কাজ্ঞিত সময়-উইন্ডো সিলেক্ট করুন। কিছুক্ষণের মধ্যেই সংশ্লিষ্ট দপ্তরের সকল শাখার এপিএ রিপোর্ট (কোন শাখা কতগুলো নথি, চিঠি, নোট নিষ্পন্ন করেছে তার তালিকা) প্রদর্শিত হবে।

প্রদর্শিত রিপোর্টটি কপি করে ওয়ার্ড অথবা এক্সেল অ্যাপলিকেশনে পেস্ট করা যায়।

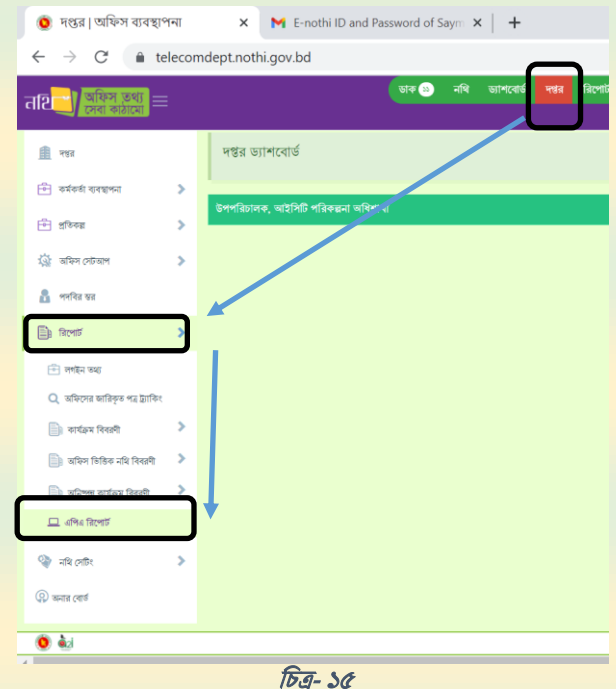

<span id="page-32-2"></span><span id="page-32-1"></span>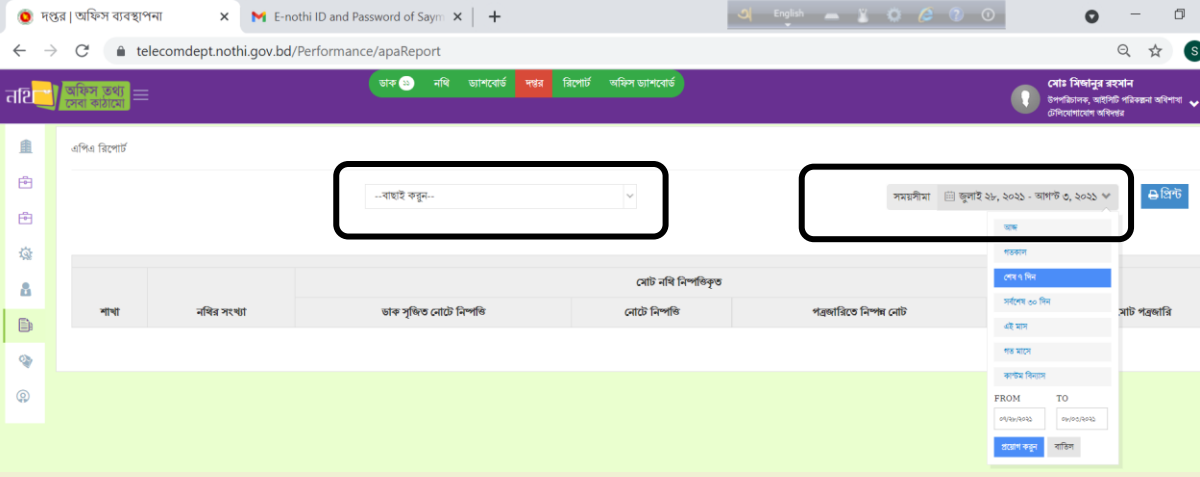

#### থচত্র- <sup>16</sup>

## চতুৰ্থ পৰ্ব: অফিস এডমিন কর্তৃক ই-মেইল সংক্রান্ত সেবা প্রদান পদ্ধতি

#### ই-মেইল একাউন্ট ব্যবস্থাপনায় দপ্তর এডমিনের সাধারণ কর্মপদ্ধতি

<span id="page-34-0"></span>ই-মেইল একাউন্ট ব্যবস্থাপনায় দপ্তর এডমিনকে প্রথমে ভিপিএন সংযোগের মাধ্যমে যুক্ত হয়ে zimbra  $administration$  সাইটে লগইন করতে হয়।

#### ভিপিএন সংযোগ:

দপ্তর এডমিনকে প্রথমে https://www.smartsvn.com ওয়েবপেজ হতে SVNClient সফটওয়ারটি ডাউনলোড করে তাঁর ল্যাপটপ বা ডেস্কটপ মেশিনে ইনস্টল করতে হয়। পরবর্তীতে প্রতিবার ই-মেইল একাউন্ট ব্যবস্থাপনার জন্য উক্ত SVNClient অ্যাপলিকেশনটি চালু করতে হয়।

পাশের চিত্রে প্রদর্শিত ইন্টারফেসে নিচে প্রদত্ত ক্রেডেনশিয়াল দিয়ে ভিপিএন সংযোগ চালু করা হয় (চিত্র- $3911$ 

ID: cust\_telecomdept\_mail

PW : \*\*\*\*\*\*\*\*\*\*\*\*

URL: vpn.bcc.gov.bd

Access Name: New AP1

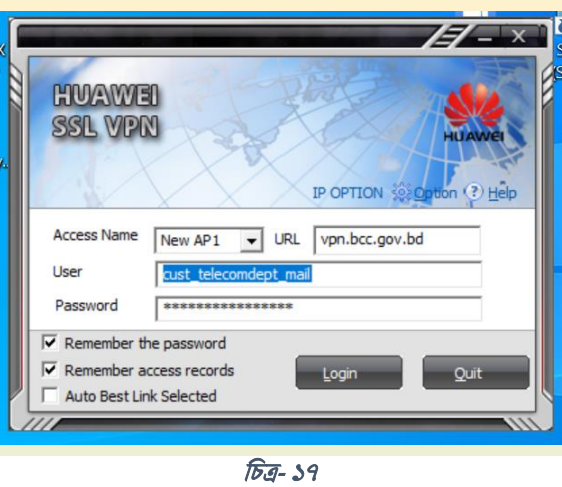

#### zimbra administration োইযে লগইন:

পূর্বের নিয়মে ভিপিএন চালু থাকা অবস্থায় যেকোনো ব্রাউজার (প্রধানতঃ গুগল ক্রোম)-এর এড্রেসবারে https://smadmin.bcc.gov.bd:7071 টাইপ করলে নিচে প্রদর্শিত (**চিত্র- ১৮**) ইন্টারফেস আসবে। উক্ত

<span id="page-34-2"></span>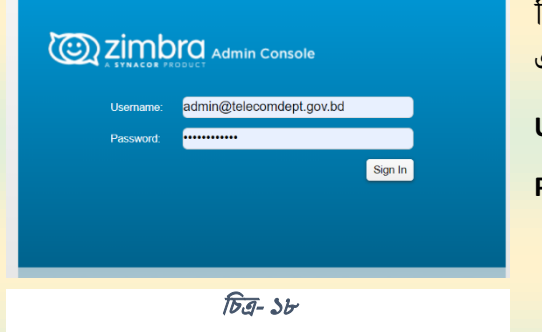

<span id="page-34-1"></span>নিচে প্রদত্ত ক্রেডেনশিয়াল দিয়ে ই-মেইল একাউন্ট ব্যবস্থাপনার এডমিন কনসোল চালু করা হয়।

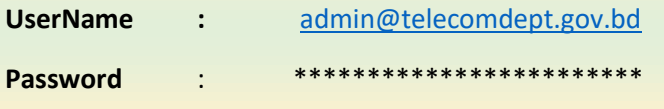

সফলভাবে এডমিন কনসোল-এ প্রবেশ করার পর নিচের **চিত্র- ১৯** এ প্রদর্শিত পেজ পাওয়া যাবে। দপ্তর এডমিনের ই-মেইল সংক্রান্ত সকল কাজ এই পেজের মাধ্যমে করা হয়।

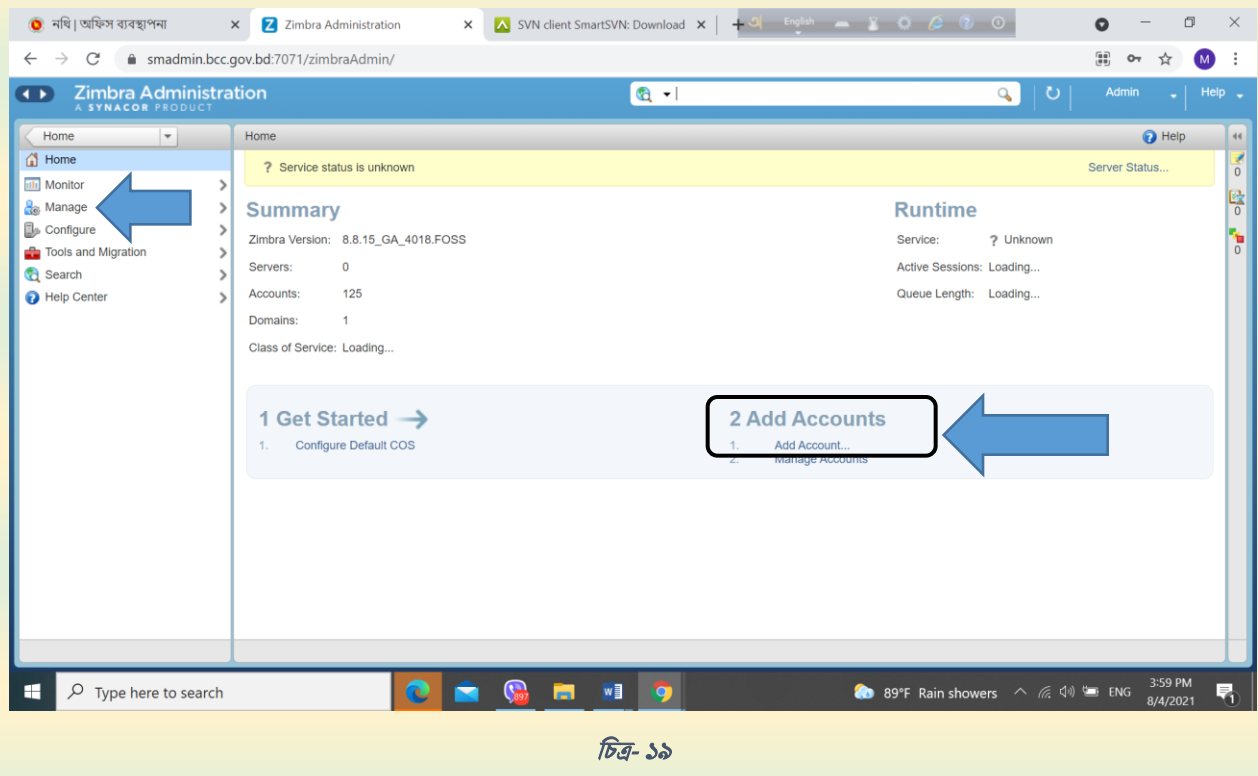

নতুন ই-সমইল একাউে সখালা

<span id="page-35-1"></span><span id="page-35-0"></span>নতুন ই-মেইল একাউন্ট খোলার জন্য উপরের **চিত্র- ১৯** এ প্রদর্শিত অ্যারো চিহ্নিত স্থানে Add Account এ ক্লিক করুন। ফলে **চিত্র- ২০** এর মত একটি উইন্ডো আসবে। এবার উক্ত উইন্ডো প্রয়োজন মত তথ্য টাইপ করে  $Finish$  বাটনে ক্লিক করলেই নতুন ই-মেইল একাউন্ট তৈরি হবে।

<span id="page-35-2"></span>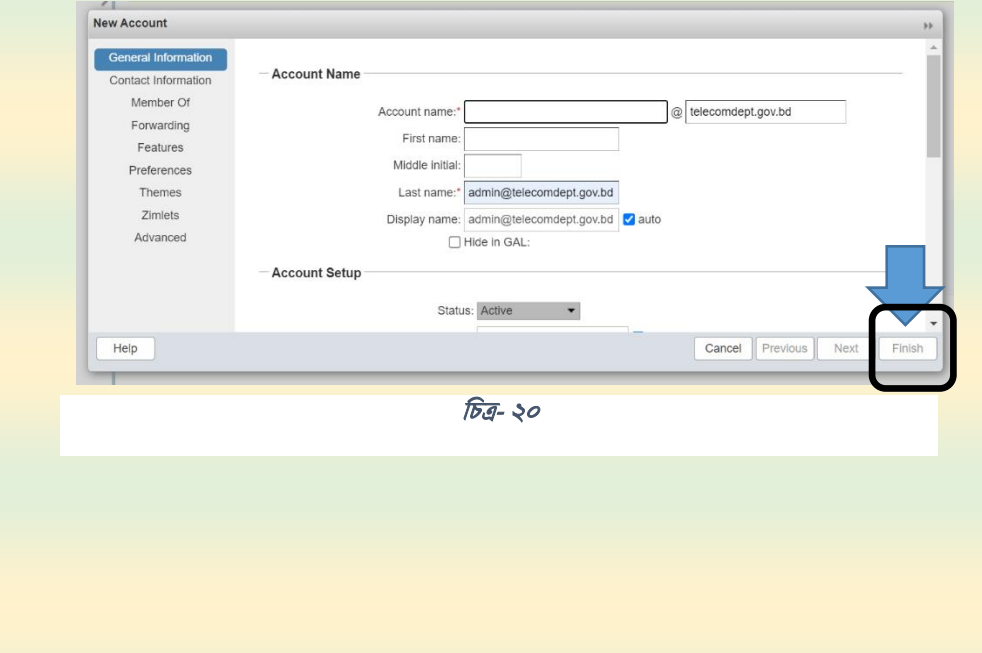

পৃষ্ঠা. ৩৫

#### ই-মেইল একাউন্টের পাসওয়ার্ড রিসেট (Reset)

<span id="page-36-0"></span>চিত্র- ১৯ (পৃষ্ঠা ৩৫) এ প্রদর্শিত বাম প্যানেলের অ্যারো চিহ্নিত স্থানে Manage মেনতে ক্লিক করুন। সকল একাউন্ট হোল্ডারের তালিকা আসবে।

সেখান থেকে যার একাউন্টের পাসওয়ার্ড রিসেট (Reset) করতে চান তালিকা থেকে তার একাউন্টে ক্লিক করন। ফলে নিচের **চিত্র- ২১** এর মত একটি পেজ আসবে।

চিত্রে প্রদর্শিত ওভাল চিহ্নিত স্থানে Password ও Confirm Password এর ঘরে দপ্তর এডমিন একটি ডিফল্ট পাসওয়ার্ড টাইপ করবেন এবং Must Change Password এর ডানের চেকবক্সটিতে ক্লিক করলে টিক মার্ক আসবে।

এরপর পেজের উপরের ডানদিকের কোনায় অ্যারো চিহ্নিত স্থানে Save বাটনে ক্লিক করলে নতুন পরিবর্তিত পাসওয়ার্ডটি সেট হয়ে যাবে।

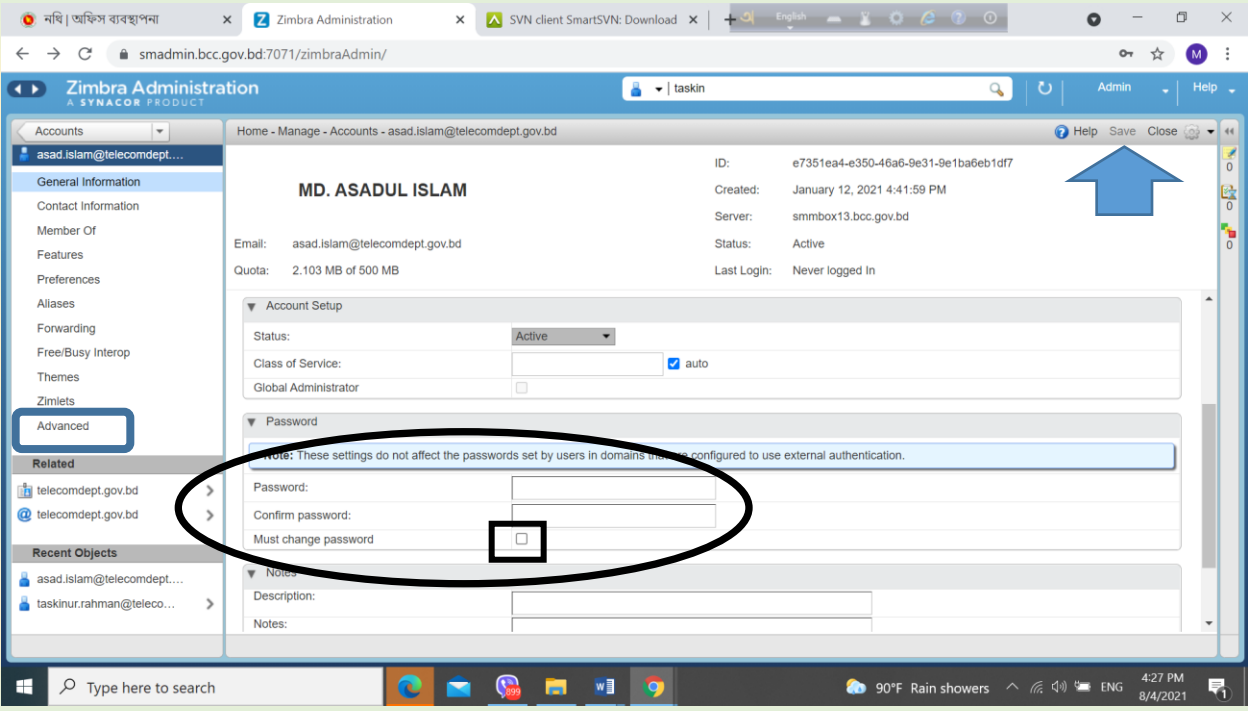

<span id="page-36-1"></span>থচত্র- 21

### <span id="page-37-0"></span>ই-মেইল একাউন্টের স্পেস বৃদ্ধি (Increasing Account Quota in MB)

চিত্র- ১৯ (পৃষ্ঠা ৩৫) এ প্রদর্শিত বাম প্যানেলের অ্যারো চিহ্নিত স্থানে Manage মেনুতে ক্লিক করুন। সকল একাউন্ট হোল্ডারের তালিকা আসবে। সেখান থেকে যার একাউন্টের স্পেস বাড়াতে চান তালিকা থেকে তার একাউন্টে ক্লিক করুন। ফলে চিত্র- ২১ (পৃষ্ঠা ৩৬) এর মত একটি পেজ আসবে।

চিত্রে প্রদর্শিত বাম প্যানেলের চতুর্ভুজ চিহ্নিত স্থানে  $Advance$  মেনুতে ক্লিক করুন। ফলে চিত্র- ২২ এর মত একটি পেজ আসবে। উক্ত পেজের Account quota (MB) এর বিপরীতে প্রয়োজনীয় সংখ্যা টাইপ করুন।

এরপর পেজের উপরের ডানদিকের কোনায় অ্যারো চিহ্নিত স্থানে Save বাটনে ক্লিক করলে নতুন পরিবর্তিত Account quota (MB) সেট হয়ে যাবে।

| <mark>।</mark> নথি। অফিস ব্যবস্থাপনা                                                       | Z Zimbra Administration<br>$\times$<br>$\times$                                                                                                    | A SVN client SmartSVN: Download $\mathbf{x}$   $\div$ 3   English $\leftarrow$ 3   $\odot$ 2 0                                                   | 门<br>$\times$<br>Ω                                         |
|--------------------------------------------------------------------------------------------|----------------------------------------------------------------------------------------------------|----------------------------------------------------------------------------------------------------|------------------------------------------------------------|
| $\rightarrow$<br>C                                                                         | e smadmin.bcc.gov.bd:7071/zimbraAdmin/                                                                                                    |                                                                                                    | $\sigma$<br>M                                              |
| <b>Zimbra Administration</b><br>$\rightarrow$<br>A SYNACOR PRODUCT                         |                                                                                                    | $\blacktriangleright$   taskin                                                                                                    | Q<br><b>Admin</b><br>υ<br>Help _                           |
| $\mathbf{v}$<br><b>Accounts</b>                                                            | Home - Manage - Accounts - taskinur.rahman@telecomdept.gov.bd - Advanced                                                                                                  |                                                                                                    | Help Save Close 8 - 44                                     |
| taskinur.rahman@telecom<br><b>General Information</b><br>Contact Information               | <b>Md. Taskinur Rahman</b>                                                                                                    | ID:<br>eab35c6f-a228-45bb-aa3b-7fe7faf45f43<br>January 12, 2021 4:41:58 PM<br>Created:<br>smmbox13.bcc.gov.bd<br>Server:                         | $\overline{0}$<br>昬                                        |
| Member Of<br>Features<br>Preferences                                                       | taskinur.rahman@telecomdept.gov.bd<br>Email:<br>986.297 MB of 1,500 MB<br>Quota:                                                                                          | Status:<br>Active<br>August 1, 2021 9:17:02 AM<br>Last Login:                                                                                    | ъ<br>$\Omega$                                              |
| Aliases<br>Forwarding<br>Free/Busy Interop<br><b>Themes</b>                                | Attachment Settings<br>Disable attachment viewing from web mail UI<br>$\blacktriangledown$ Quotas                                                                         | □                                                                                                    |                                                            |
| Advanced                                                                                   | Limit user-specified forwarding addresses field to<br>(chars):<br>Maximum number of user-specified forwarding                                                             | 4096<br>$100 -$<br>Reset to COS value                                                                                                    |                                                            |
| <b>Related</b><br>telecomdept.gov.bd<br>$\mathcal{E}$<br>@ telecomdept.gov.bd<br>У         | Account quota (MB):<br>Maximum number of contacts allowed in folder:<br>Percentage threshold for quota warning<br>messages (%):<br>Minimum duration of time between quota | 1500<br>10000<br>90                                                                                                    |                                                            |
| <b>Recent Objects</b><br>taskinur.rahman@teleco<br>asad.islam@telecomdept<br>$\rightarrow$ | warnings:<br>Quota warning message template                                                                                                    | days<br>1<br>From: Postmaster <postmaster@\${recipie!< td=""><td><math display="inline">\blacktriangledown</math></td></postmaster@\${recipie!<> | $\blacktriangledown$                                       |
| Ω<br>Type here to search                                                                   |                                                                                                    |                                                                                                    | 4:53 PM<br>● 92°F Light rain へ 后 (4) = 41<br>昂<br>8/4/2021 |

<span id="page-37-1"></span>থচত্র- 22

#### ই-মেইল সংক্রান্ত সেবা প্রদানের পর ব্যবহারকারীকে তথ্য অবহিতকরণ

<span id="page-38-0"></span>নতুন ই-মেইল সেবাসমূহ ফর্ম দাখিল সাপেক্ষে দপ্তর এডমিন প্রদান করা হয় এবং পরবর্তীতে সেবা গ্রহীতাকে শাখা হতে অবহিত করা হয়। সাধারণতঃ সেবা প্রদানের পরে দাখিলকৃত ফর্মের নিচে উল্লিখিত "অফিস কর্তৃক পূরণীয়" অংশ স্বাক্ষর পূর্বক সেবা গ্রহীতাকে শাখা হতে অবহিত করা হয়। এরূপ ক্ষেত্রে সেবা প্রত্যাশি ই-নথিতে সেবার জন্য প্রয়োজনীয় ফর্ম প্রেরণ করলে ই-নথিতে ফিরতি জবাব প্রদান করা হয়; অন্যান্যভাবে প্রাপ্ত ফরমায়েশের জন্য সাধারণত ই-মেইলে ফিরতি জবাব প্রদান করা হয়।

## Reference

- ১. ই-ফাইল (নথি) ব্যবহার সহায়িকা (ড্যাশবোর্ড, দপ্তর)
- ২. েরকালর ই-সমইল নীলতমালা ২০১৮
- ৩. E-Nothi Training Document of Muktopaath (URL: <https://muktopaath.gov.bd/course-details/65>)